Septembre 2014 VMware Horizon

Ce document prend en charge la version de chacun des produits répertoriés, ainsi que toutes les versions publiées par la suite jusqu'au remplacement dudit document par une nouvelle édition. Pour rechercher des éditions plus récentes de ce document, rendez-vous sur : <http://www.vmware.com/fr/support/pubs>.

FR-001116-04

## **vm**ware<sup>®</sup>

Vous trouverez la documentation technique la plus récente sur le site Web de VMware à l'adresse :

<http://www.vmware.com/fr/support/>

Le site Web de VMware propose également les dernières mises à jour des produits.

N'hésitez pas à nous transmettre tous vos commentaires concernant cette documentation à l'adresse suivante :

[docfeedback@vmware.com](mailto:docfeedback@vmware.com)

Copyright  $^\circ$  2014 VMware, Inc. Tous droits réservés. [Copyright et informations sur les marques](http://pubs.vmware.com/copyright-trademark.html).

**VMware, Inc.** 3401 Hillview Ave. Palo Alto, CA 94304 www.vmware.com

**VMware, Inc.** 100-101 Quartier Boieldieu 92042 Paris La Défense France www.vmware.com/fr

## **Table des matières**

[Utilisation de HTML Access 5](#page-4-0)

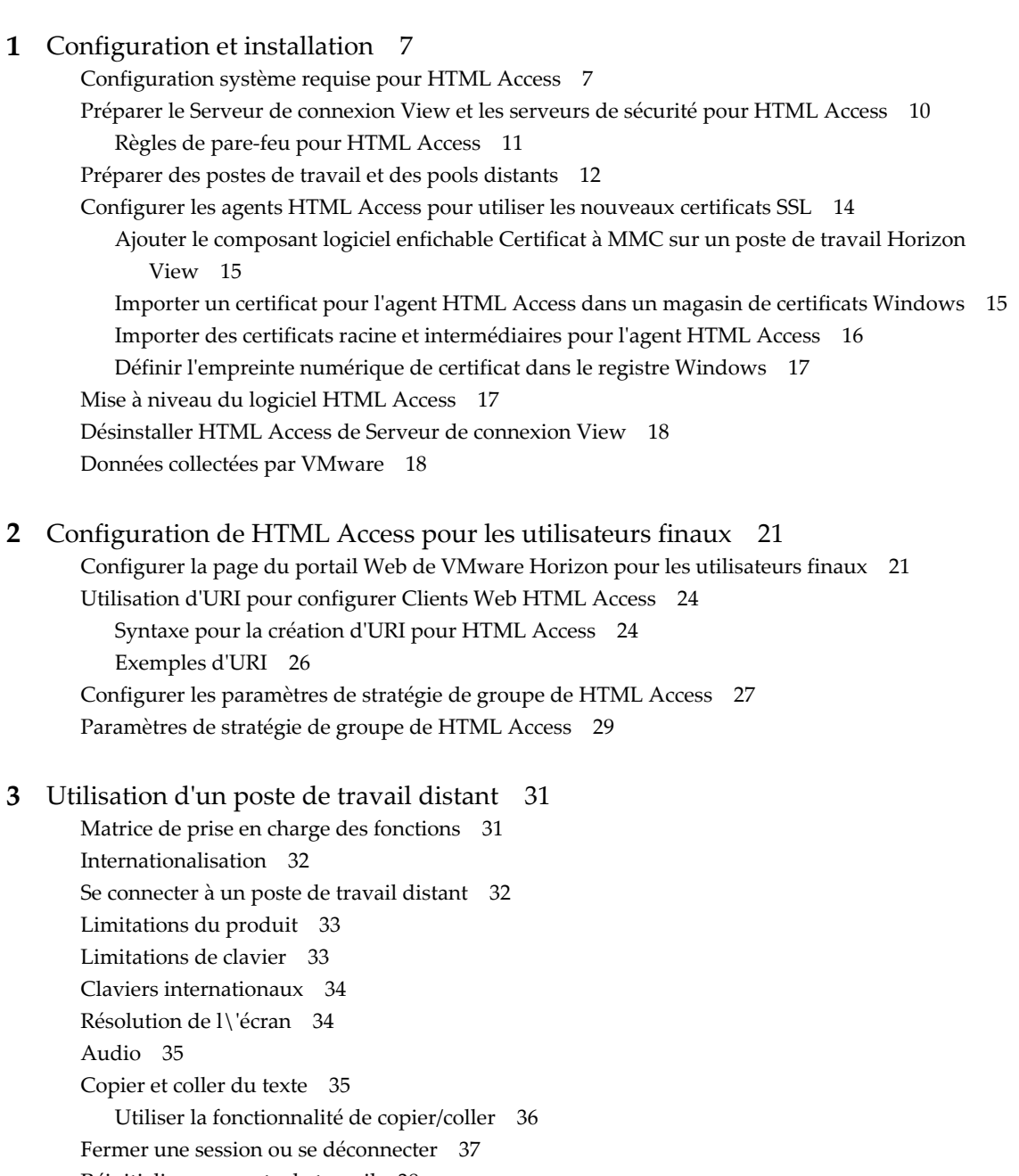

Réi[nitialiser un poste de travail 38](#page-37-0)

[Index 39](#page-38-0)

<span id="page-4-0"></span>Ce guide, *Utilisation de HTML Access*, fournit des informations sur l'installation et l'utilisation de la fonctionnalité HTML Access de VMware Horizon™ avec View™ pour se connecter à des postes de travail virtuels sans avoir à installer de logiciel sur un système client.

Ce document contient des informations incluant la configuration système et des instructions sur l'installation du logiciel HTML Access sur un serveur View et dans une machine virtuelle de poste de travail distant afin que les utilisateurs finaux puissent utiliser un navigateur Web pour accéder à des postes de travail distants.

**IMPORTANT** Ces informations sont destinées aux administrateurs ayant déjà une certaine expérience de l'utilisation d'View et de VMware vSphere. Si vous découvrez View, nous vous recommandons à l'occasion de suivre les instructions pas à pas pour réaliser les procédures de base dans la documentation intitulée *Installation de View* et *Administration de View*.

## <span id="page-6-0"></span>**Configuration et installation 1**

La configuration d'un déploiement d'View pour HTML Access comprend l'installation d'HTML Access sur le Serveur de connexion View, l'ouverture des ports requis et l'installation du composant HTML Access sur la machine virtuelle du poste de travail distant.

Les utilisateurs finaux peuvent accéder à leurs postes de travail distants en ouvrant un navigateur pris en charge et en entrant l'URL du Serveur de connexion View.

**REMARQUE** Avec VMware Horizon 6.0, HTML Access est inclus dans les programmes d'installation du Serveur de connexion View et de View Agent, afin que vous n'ayez plus besoin d'exécuter un programme d'installation distinct pour HTML Access.

Ce chapitre aborde les rubriques suivantes :

- « Configuration système requise pour HTML Access », page 7
- [« Préparer le Serveur de connexion View et les serveurs de sécurité pour HTML Access », page 10](#page-9-0)
- n [« Préparer des postes de travail et des pools distants », page 12](#page-11-0)
- [« Configurer les agents HTML Access pour utiliser les nouveaux certificats SSL », page 14](#page-13-0)
- [« Mise à niveau du logiciel HTML Access », page 17](#page-16-0)
- n [« Désinstaller HTML Access de Serveur de connexion View », page 18](#page-17-0)
- [« Données collectées par VMware », page 18](#page-17-0)

## **Configuration système requise pour HTML Access**

Avec HTML Access, le système client ne requiert aucun autre logiciel à part un navigateur pris en charge. Le déploiement d'View doit respecter certaines exigences logicielles.

**Navigateurs sur un système client**

Les navigateurs Web suivants sont pris en charge :

- Chrome 35, 36 et 37 (pour HTML Access 2.5) ; Chrome 33 et 34 (pour HTML Access 2.4)
- Internet Explorer 10 et 11
- n Internet Explorer 9 (prise en charge limitée)
- Safari  $7.0.3$  et  $6.1.3$
- n Mobile Safari sur les périphériques iOS exécutant iOS 7 ou supérieur

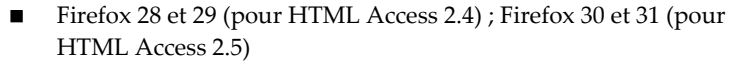

- **Système d'exploitation client**
- n Windows XP SP3 (32 bits)
- $\blacksquare$  Windows 7 SP1 ou sans SP (32 ou 64 bits)
- Poste de travail Windows 8.x (32 ou 64 bits)
- n Windows Vista SP1 ou SP2 (32 bits)
- Mac OS X Snow Leopard (10.6.8)
- $\blacksquare$  Mac OS X Lion (10.7)
- Mac OS X Mountain Lion (10.8)
- Mac OS X Mavericks (10.9)
- iPad avec iOS 7.0 ou version ultérieure (par conséquent, iPad 1 n'est pas pris en charge)
- Chrome OS 28.*x* ou version ultérieure

**Poste de travail distant** Les logiciels suivants doivent être installés sur la machine virtuelle accédée par l'utilisateur :

- n Systèmes d'exploitation : Windows XP SP3 (32 bits), Windows Vista (32 bits), Windows 7 (32 ou 64 bits), ou Windows Server 2008 R2 et, si vous utilisez View Agent 6.0.1 ou version ultérieure, HTML Access est également pris en charge sur les postes de travail distants Windows 8 (32 ou 64 bits) et Windows 8.1 (32 ou 64 bits).
- View Agent 6.0 ou 6.0.1

**IMPORTANT** La version de View Agent doit correspondre à celle de Serveur de connexion View. Par exemple, HTML Access 2.5 est la version qui est incluse avec View Agent et Serveur de connexion View 6.0.1. HTML Access 2.4 est la version incluse avec View Agent et Serveur de connexion View 6.0.

Les instructions d'installation sont fournies dans le document *Configuration des postes de travail et applications dans View*.

**IMPORTANT** Le poste de travail distant doit être une machine virtuelle. Bien que vous puissiez installer View Agent sur une machine physique, le protocole Blast utilisé avec HTML Access ne peut pas accéder à une machine physique. View Agent doit être installé sur une machine virtuelle.

**Paramètres de pool** HTML Access nécessite les paramètres de pool suivants dans View Administrator :

> n Le paramètre **Résolution max. d'un écran** doit avoir une valeur supérieure ou égale à **1 920 x 1 200** afin que le poste de travail distant dispose d'au moins 17,63 Mo de RAM vidéo.

Si vous prévoyez d'utiliser des applications 3D ou si des utilisateurs finaux utiliseront un Macbook avec écran Retina ou un Google Chromebook Pixel, reportez-vous à [« Résolution de l\'écran », page 34](#page-33-0).

n Le paramètre **HTML Access** doit être activé.

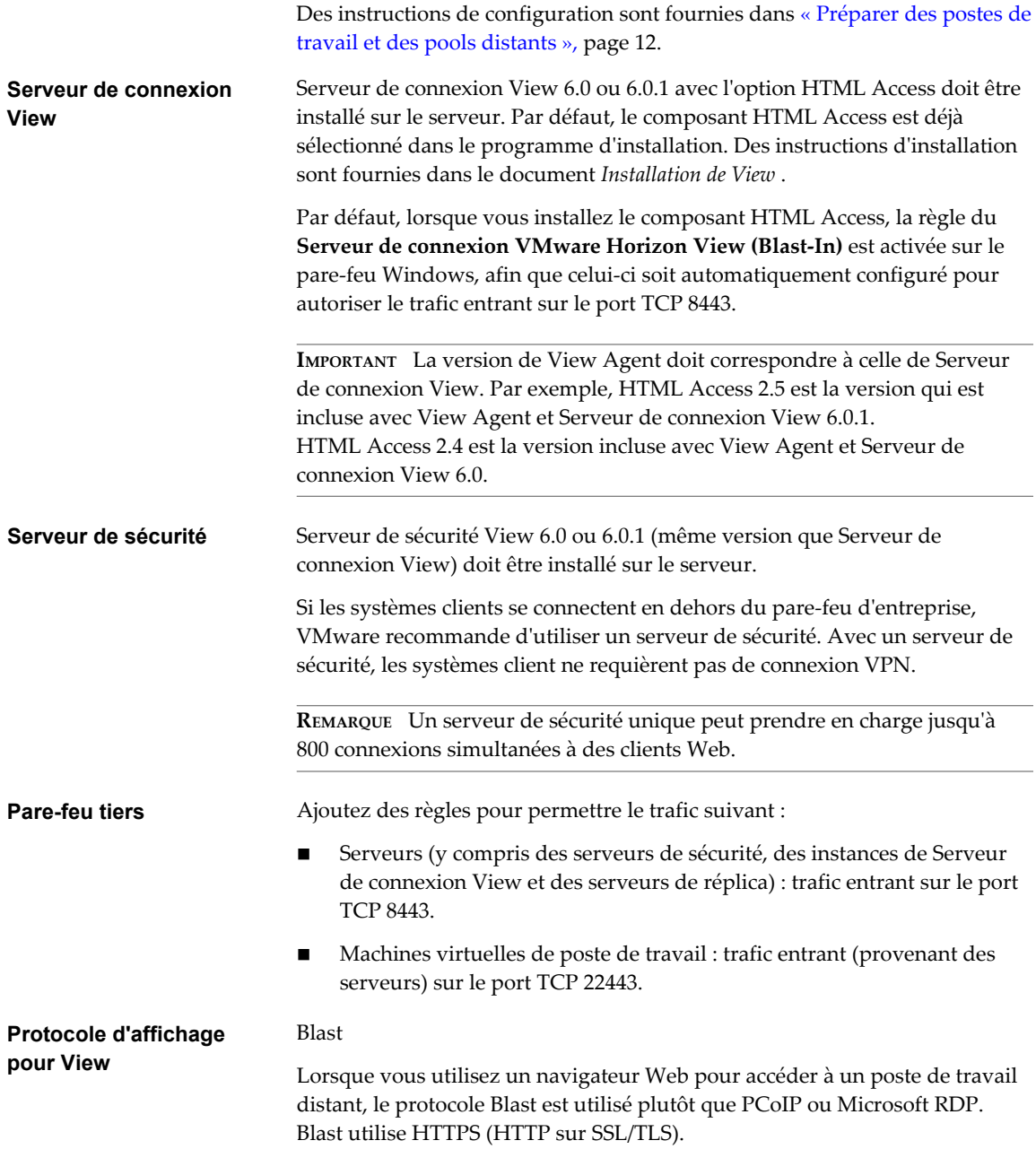

**REMARQUE** Vous pouvez utiliser HTML Access avec VMware Workspace pour permettre aux utilisateurs de se connecter à leur poste de travail à partir d'un navigateur HTML5. Pour plus d'informations sur l'installation d'Workspace et sa configuration pour l'utiliser avec Serveur de connexion View, consultez la documentation Workspace. Pour plus d'informations sur le couplage du Serveur de connexion View avec un serveur d'authentification SAML, consultez la documentation *Administration de View.*

## <span id="page-9-0"></span>**Préparer le Serveur de connexion View et les serveurs de sécurité pour HTML Access**

Les administrateurs doivent effectuer des tâches spécifiques afin que les utilisateurs finaux puissent se connecter à des postes de travail distants en utilisant un navigateur Web.

Avant que les utilisateurs finaux puissent se connecter au Serveur de connexion View ou à un serveur de sécurité et accéder à un poste de travail distant, vous devez installer le Serveur de connexion View avec le composant HTML Access et installer les serveurs de sécurité.

**IMPORTANT** Si vous installez par erreur le Serveur de connexion View sans l'option HTML Access, puis souhaitez ultérieurement disposer du composant HTML Access, vous devez désinstaller le Serveur de connexion View et réexécuter le programme d'installation en sélectionnant l'option HTML Access. Lorsque vous désinstallez le Serveur de connexion View, ne désinstallez pas la configuration de View LDAP, nommée instance d'AD LDS Instance de VMwareVDMDS.

Voici la liste de contrôle des tâches à effectuer pour utiliser HTML Access :

1 Installez le Serveur de connexion View avec l'option HTML Access sur le ou les serveurs qui composeront un groupe répliqué de Serveur de connexion View.

Par défaut, le composant HTML Access est déjà sélectionné dans le programme d'installation. Pour obtenir des instructions d'installation, consultez la documentation *Installation de View*.

**REMARQUE** Pour vérifier si le composant HTML Access est installé, vous pouvez ouvrir l'applet Désinstaller un programme dans le système d'exploitation Windows et rechercher HTML Access View dans la liste.

2 Si vous utilisez des serveurs de sécurité, installez Serveur de sécurité View.

Pour obtenir des instructions d'installation, consultez la documentation *Installation de View*.

**IMPORTANT** La version de Serveur de sécurité View doit correspondre à celle de Serveur de connexion View.

3 Vérifiez que chaque instance du Serveur de connexion View ou du serveur de sécurité possède un certificat de sécurité qui peut être vérifié en utilisant le nom d'hôte que vous entrez dans le navigateur.

Pour plus d'informations, reportez-vous à la documentation *Installation de View*.

4 Pour pouvoir utiliser l'authentification à 2 facteurs, telle que l'authentification RSA SecurID ou RADIUS, assure-vous que cette fonctionnalité est activée sur le Serveur de connexion View.

Pour plus d'informations, consultez les rubriques concernant l'authentification à 2 facteurs dans la documentation *Administration de View*.

5 Si vous utilisez des pare-feu tiers, ajoutez des règles pour autoriser le trafic entrant sur le port TCP 8443 pour tous les hôtes des serveurs de sécurité et de Serveur de connexion View dans un groupe répliqué, et ajoutez une règle pour autoriser le trafic entrant (à partir des serveurs View) sur le port TCP 22443 des postes de travail distants du centre de données. Pour plus d'informations, reportez-vous à la section [« Règles de pare-feu pour HTML Access », page 11](#page-10-0).

Une fois les serveurs installés, si vous consultez View Administrator, vous constaterez que le paramètre **Blast Secure Gateway** est activé sur les instances du Serveur de connexion View et les serveurs de sécurité utilisés. De même, le paramètre **URL externe Blast** est configuré automatiquement pour utiliser pour le Blast Secure Gateway dans les instances du Serveur de connexion View et des serveurs de sécurité utilisés. Par défaut, l'URL contient le nom de domaine complet du tunnel URL externe sécurisé et le numéro de port <span id="page-10-0"></span>par défaut, 8443. L'URL doit contenir le nom de domaine complet et le numéro de port qu'un système client peut utiliser pour atteindre ce Serveur de connexion View ou serveur de sécurité hôte. Pour en savoir plus, consultez « Définir les URL externes d'une instance du Serveur de connexion View » dans la documentation *Installation de View*.

**REMARQUE** Vous pouvez utiliser HTML Access avec VMware Workspace pour permettre aux utilisateurs de se connecter à leur poste de travail à partir d'un navigateur HTML5. Pour plus d'informations sur l'installation d'Workspace et sa configuration pour l'utiliser avec Serveur de connexion View, consultez la documentation Workspace. Pour plus d'informations sur le couplage du Serveur de connexion View avec un serveur d'authentification SAML, consultez la documentation *Administration de View.*

#### **Règles de pare-feu pour HTML Access**

Pour autoriser les navigateurs Web clients à utiliser HTML Access pour effectuer des connexions à des serveurs de sécurité, à des instances du Serveur de connexion View et à des postes de travail distants, vos pare-feu doivent autoriser le trafic entrant sur certains ports TCP.

Les connexions HTML Access doivent utiliser HTTPS. Les connexions HTTP ne sont pas autorisées.

Par défaut, lorsque vous installez une instance du Serveur de connexion View ou un serveur de sécurité, la règle **Serveur de connexion VMware Horizon View (Blast-In)** est activée sur le pare-feu Windows, afin que celui-ci soit automatiquement configuré pour autoriser le trafic entrant sur le port TCP 8443.

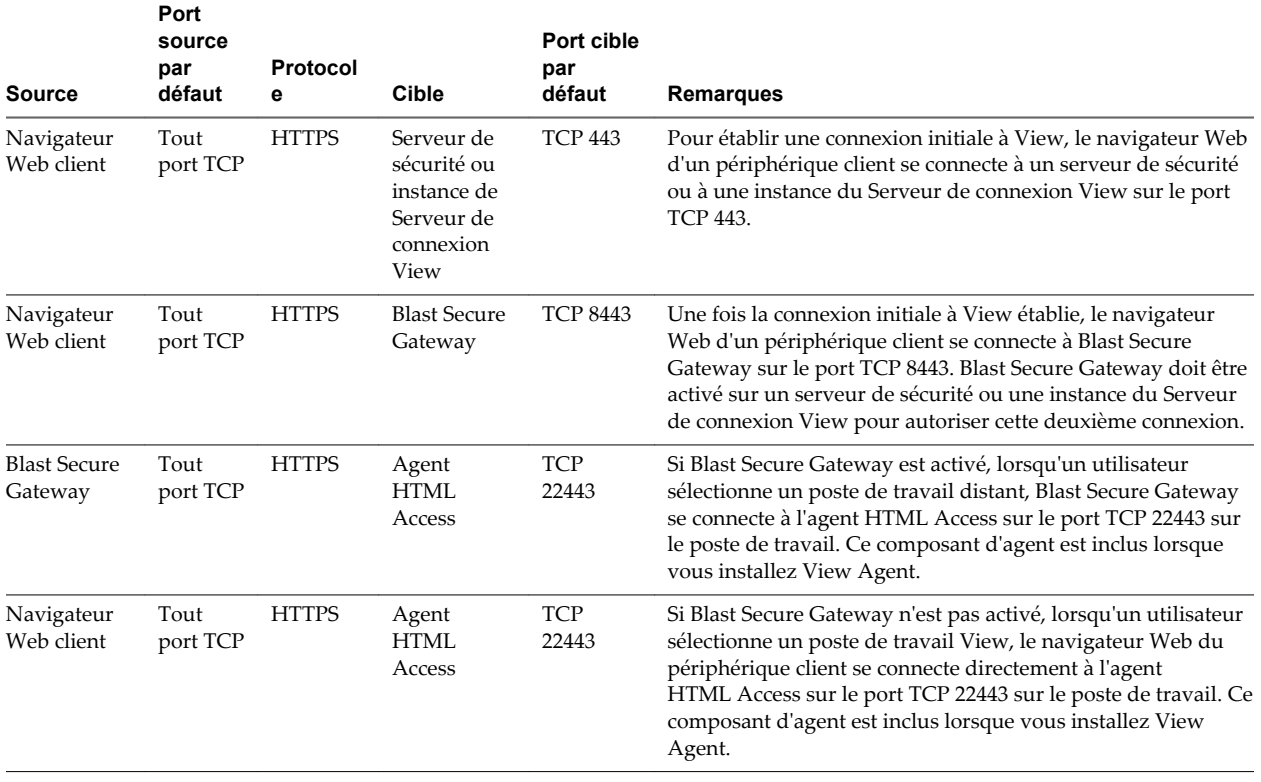

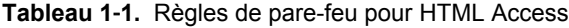

## <span id="page-11-0"></span>**Préparer des postes de travail et des pools distants**

Avant que les utilisateurs finaux puissent accéder à un poste de travail distant, les administrateurs doivent configurer certains paramètres de pool et installer View Agent sur les machines virtuelles de postes de travail distants dans le centre de données.

Le client HTML Access représente une bonne alternative lorsque le logiciel Horizon Client n'est pas installé sur le système client.

**REMARQUE** Le logiciel Horizon Client offre plus de fonctionnalités et de meilleures performances que le client HTML Access. Par exemple, avec le client HTML Access, certaines combinaisons de touches ne fonctionnent pas sur le poste de travail distant, mais celles-ci fonctionnent avec Horizon Client.

#### **Prérequis**

n Assurez-vous que votre infrastructure vSphere et les composants View respectent la configuration système requise par HTML Access.

Reportez-vous à la section [« Configuration système requise pour HTML Access », page 7.](#page-6-0)

n Assurez-vous que le composant HTML Access est installé sur l'hôte ou les hôtes du Serveur de connexion View, et que les pare-feu Windows sur les instances du Serveur de connexion View et les serveurs de sécurité autorisent le trafic entrant sur le port TCP 8443.

Reportez-vous à la section [« Préparer le Serveur de connexion View et les serveurs de sécurité pour](#page-9-0) [HTML Access », page 10.](#page-9-0)

- n Si vous utilisez des pare-feu tiers, ajoutez une règle pour autoriser le trafic entrant à partir de serveurs View sur le port TCP 22443 des postes de travail View dans le datacenter.
- n Assurez-vous que les logiciels suivants sont installés sur la machine virtuelle que vous prévoyez d'utiliser comme poste de travail source : un système d'exploitation pris en charge et VMware Tools.

Pour une liste des systèmes d'exploitation pris en charge, reportez-vous à [« Configuration système](#page-6-0) [requise pour HTML Access », page 7](#page-6-0).

- n Familiarisez-vous avec les procédures de création de pools de postes de travail et l'octroi de droit aux utilisateurs d'utiliser des postes de travail. Consultez les rubriques sur la création de pools de postes de travail dans *Configuration de postes de travail et d'applications dans View*.
- n Pour vérifier que le poste de travail distant est accessible aux utilisateurs finaux, vérifiez que le logiciel Horizon Client est installé sur un système client. Vous devez essayer la connexion en utilisant le logiciel Horizon Client avant d'essayer de vous connecter à partir d'un navigateur.

Pour obtenir des instructions sur l'installation d'Horizon Client, reportez-vous au site de documentation d'Horizon Client à l'adresse [https://www.vmware.com/support/viewclients/doc/viewclients\\_pubs.html.](https://www.vmware.com/support/viewclients/doc/viewclients_pubs.html)

n Assurez-vous que vous disposez de l'un des navigateurs pris en charge pour accéder à un poste de travail distant. Reportez-vous à la section [« Configuration système requise pour HTML Access »,](#page-6-0) [page 7.](#page-6-0)

#### **Procédure**

1 Sur la machine virtuelle parente que vous prévoyez d'utiliser comme source pour un pool de clones liés ou sur le modèle de machine virtuelle que vous prévoyez d'utiliser comme pool de clones intégraux, installez View Agent.

**IMPORTANT** La version de View Agent doit correspondre à celle de Serveur de connexion View. Par exemple, HTML Access 2.5 est la version qui est incluse avec View Agent et Serveur de connexion View 6.0.1. HTML Access 2.4 est la version incluse avec View Agent et Serveur de connexion View 6.0.

Le logiciel View Agent comprend un composant de HTML Access.

- 2 Si vous créez un pool de clones liés, utilisez vSphere Client pour prendre un snapshot de la machine virtuelle parent.
- 3 Utilisez View Administrator pour créer un pool à partir de cette machine virtuelle, et activez le paramètre **HTML Access** à la fin de l'assistant d'ajout de pool de postes de travail.

Les pools de postes de travail de machines virtuelles prennent en charge HTML Access. Les pools de postes de travail basés sur une session sur les hôtes RDS ne prennent pas en charge HTML Access.

- 4 Dans les paramètres du pool, vérifiez que la **Résolution maximale de chaque moniteur** est supérieure ou égale à **1 920x1 200**.
- 5 Octroyez le droit aux utilisateurs d'utiliser ce pool.
- 6 Utilisez Horizon Client pour vous connecter à un poste de travail de ce pool.

Avant d'utiliser HTML Access, suivez les étapes ci-dessous pour vérifier que le pool fonctionne correctement.

7 Ouvrez un navigateur compatible et entrez une URL qui pointe vers votre instance de serveur de connexion View.

Par exemple :

https://horizon.mycompany.com

Veillez à utiliser **https** dans l'URL.

- 8 Sur la page Web qui s'affiche, cliquez sur **VMware Horizon View HTML Access** et connectez-vous comme vous le feriez avec le logiciel Horizon Client.
- 9 Sur la page de sélection du poste de travail qui s'affiche, cliquez sur une icône de poste de travail.

Vous pouvez à présent accéder à un poste de travail distant à partir d'un navigateur Web lorsque vous utilisez un périphérique client dont le système d'exploitation n'a pas ou ne peut pas prendre en charge le logiciel Horizon Client.

#### **Suivant**

Pour plus de sécurité, si vos stratégies de sécurité nécessitent que l'agent Blast du poste de travail utilise un certificat SSL d'une autorité de certification, consultez [« Configurer les agents HTML Access pour utiliser les](#page-13-0) [nouveaux certificats SSL », page 14.](#page-13-0)

## <span id="page-13-0"></span>**Configurer les agents HTML Access pour utiliser les nouveaux certificats SSL**

Pour respecter les réglementations de sécurité ou du secteur, vous pouvez remplacer les certificats SSL par défaut générés par l'agent HTML Access par des certificats signés par une autorité de certification.

Lors de l'installation de l'agent HTML Access sur des postes de travail View, le service de l'agent HTML Access crée des certificats auto-signés par défaut. Le service présente les certificats par défaut aux navigateurs qui utilisent HTML Access pour se connecter à View.

**REMARQUE** Dans le système d'exploitation client sur la machine virtuelle de poste de travail, ce service s'appelle VMware Blast.

Pour remplacer les certificats par défaut par des certificats signés obtenus auprès d'une autorité de certification, vous devez importer un certificat dans le magasin de certificats de l'ordinateur local Windows sur chaque poste de travail View. Vous devez également définir une valeur de registre sur chaque poste de travail qui autorise l'agent HTML Access à utiliser le nouveau certificat.

Si vous remplacez les certificats par défaut de l'agent HTML Access par des certificats signés par une autorité de certification, VMware vous recommande de configurer un certificat unique sur chaque poste de travail. Ne configurez pas de certificat signé par une autorité de certification sur une machine virtuelle parente ou sur un modèle utilisé pour créer un pool de postes de travail. Cela aurait pour incidence de voir des centaines ou des milliers de postes de travail avec des certificats identiques.

#### **Procédure**

1 [Ajouter le composant logiciel enfichable Certificat à MMC sur un poste de travail Horizon View](#page-14-0) [page 15](#page-14-0)

Avant de pouvoir ajouter des certificats au magasin de certificats de l'ordinateur local Windows, vous devez ajouter le composant logiciel enfichable Certificat à MMC (Microsoft Management Console) sur les postes de travail View sur lesquels l'agent HTML Access est installé.

2 [Importer un certificat pour l'agent HTML Access dans un magasin de certificats Windows page 15](#page-14-0)

Pour remplacer un certificat par défaut de l'agent HTML Access par un certificat signé par une autorité de certification, vous devez importer ce dernier dans le magasin de certificats de l'ordinateur local Windows. Effectuez cette procédure sur chaque poste de travail où l'agent HTML Access est installé.

3 [Importer des certificats racine et intermédiaires pour l'agent HTML Access page 16](#page-15-0)

Si le certificat racine et les certificats intermédiaires dans la chaîne de certificats ne sont pas importés avec le certificat SSL importé pour l'agent HTML Access, vous devez importer ces certificats dans le magasin de certificats de l'ordinateur local Windows.

#### 4 [Définir l'empreinte numérique de certificat dans le registre Windows page 17](#page-16-0)

Pour permettre à l'agent HTML Access d'utiliser un certificat signé par une autorité de certification importé dans le magasin de certificats Windows, vous devez configurer l'empreinte numérique de certificat dans une clé de registre Windows. Vous devez suivre cette étape sur chaque poste de travail sur lequel vous remplacez le certificat par défaut par un certificat signé par une autorité de certification.

## <span id="page-14-0"></span>**Ajouter le composant logiciel enfichable Certificat à MMC sur un poste de travail Horizon View**

Avant de pouvoir ajouter des certificats au magasin de certificats de l'ordinateur local Windows, vous devez ajouter le composant logiciel enfichable Certificat à MMC (Microsoft Management Console) sur les postes de travail View sur lesquels l'agent HTML Access est installé.

#### **Prérequis**

Vérifiez que MMC et le composant logiciel enfichable Certificat sont disponibles sur le système d'exploitation client Windows sur lequel l'agent HTML Access est installé.

#### **Procédure**

- 1 Sur le poste de travail View, cliquez sur **Démarrer** et entrez **mmc.exe**.
- 2 Dans la fenêtre MMC, sélectionnez **Fichier > Ajouter/Supprimer un composant logiciel enfichable**.
- 3 Dans la fenêtre Ajouter ou supprimer des composants logiciels enfichables, sélectionnez **Certificats** et cliquez sur **Ajouter**.
- 4 Dans la fenêtre Composant logiciel enfichable Certificats, sélectionnez **Compte d'ordinateur**, cliquez sur **Suivant**, sélectionnez **Ordinateur local** et cliquez sur **Terminer**.
- 5 Dans la fenêtre Ajouter ou supprimer des composants logiciels enfichables, cliquez sur **OK**.

#### **Suivant**

Importez le certificat SSL dans le magasin de certificats de l'ordinateur local Windows. Reportez-vous à la section « Importer un certificat pour l'agent HTML Access dans un magasin de certificats Windows », page 15.

#### **Importer un certificat pour l'agent HTML Access dans un magasin de certificats Windows**

Pour remplacer un certificat par défaut de l'agent HTML Access par un certificat signé par une autorité de certification, vous devez importer ce dernier dans le magasin de certificats de l'ordinateur local Windows. Effectuez cette procédure sur chaque poste de travail où l'agent HTML Access est installé.

#### **Prérequis**

- n Vérifiez que l'agent HTML Access est installé sur le poste de travail View.
- n Vérifiez que le certificat signé par une autorité de certification a été copié sur le poste de travail.
- Vérifiez que le composant logiciel Certificat a été ajouté à MMC. Reportez-vous à la section « Ajouter le composant logiciel enfichable Certificat à MMC sur un poste de travail Horizon View », page 15.

#### **Procédure**

- 1 Dans la fenêtre MMC sur le poste de travail View, développez le nœud **Certificats (Ordinateur local)** et sélectionnez le dossier **Personnel**.
- 2 Dans le volet Actions, allez dans **Autres actions > Toutes les tâches > Importer**.
- 3 Dans l'assistant Importation de certificat, cliquez sur **Suivant** et accédez à l'emplacement de stockage du certificat.
- 4 Sélectionnez le fichier du certificat et cliquez sur **Ouvrir**.

Pour afficher votre type de fichier de certificat, vous pouvez sélectionner son format de fichier dans le menu déroulant **Nom de fichier**.

- <span id="page-15-0"></span>5 Tapez le mot de passe de la clé privée incluse dans le fichier de certificat.
- 6 Sélectionnez **Marquer cette clé comme exportable**.
- 7 Sélectionnez **Inclure toutes les propriétés extensibles**.
- 8 Cliquez sur **Suivant** et sur **Terminer**.

Le nouveau certificat apparaît dans le dossier **Certificats (Ordinateur local) > Personnel > Certificats**.

- 9 Vérifiez que le nouveau certificat contient une clé privée.
	- a Dans le dossier **Certificats (Ordinateur local) > Personnel > Certificats**, double-cliquez sur le nouveau certificat.
	- b Sous l'onglet Général de la boîte de dialogue Informations sur le certificat, vérifiez que la déclaration suivante apparaît : Vous avez une clé privée qui correspond à ce certificat.

#### **Suivant**

Si nécessaire, importez le certificat racine et les certificats intermédiaires dans le magasin de certificats Windows. Reportez-vous à la section « Importer des certificats racine et intermédiaires pour l'agent HTML Access », page 16.

Configurez la clé de registre appropriée avec l'empreinte numérique de certificat. Reportez-vous à la section [« Définir l'empreinte numérique de certificat dans le registre Windows », page 17.](#page-16-0)

#### **Importer des certificats racine et intermédiaires pour l'agent HTML Access**

Si le certificat racine et les certificats intermédiaires dans la chaîne de certificats ne sont pas importés avec le certificat SSL importé pour l'agent HTML Access, vous devez importer ces certificats dans le magasin de certificats de l'ordinateur local Windows.

#### **Procédure**

- 1 Dans la console MMC sur le poste de travail View, développez le nœud **Certificats (Ordinateur local)** et allez dans le dossier **Autorités de certification racine de confiance > Certificats**.
	- n Si votre certificat racine se trouve dans ce dossier, et qu'il n'y a pas de certificat intermédiaire dans votre chaîne de certificats, ignorez cette procédure.
	- n Si votre certificat racine ne se trouve pas dans ce dossier, passez à l'étape 2.
- 2 Cliquez avec le bouton droit sur le dossier **Autorités de certification racine de confiance > Certificats** et cliquez sur **Toutes les tâches > Importer**.
- 3 Dans l'assistant Importation de certificat, cliquez sur **Suivant** et allez à l'emplacement de stockage du certificat de l'autorité de certification racine.
- 4 Sélectionnez le fichier du certificat de l'autorité de certification racine et cliquez sur **Ouvrir**.
- 5 Cliquez sur **Suivant**, **Suivant** et **Terminer**.
- 6 Si votre certificat de serveur a été signé par une autorité de certification intermédiaire, importez tous les certificats intermédiaires se trouvant dans la chaîne de certificats dans le magasin de certificats de l'ordinateur local Windows.
	- a Allez dans le dossier **Certificats (Ordinateur local) > Autorités de certification intermédiaires > Certificats**.
	- b Répétez les étapes 3 à 6 pour chaque certificat intermédiaire devant être importé.

#### **Suivant**

Configurez la clé de registre appropriée avec l'empreinte numérique de certificat. Reportez-vous à la section [« Définir l'empreinte numérique de certificat dans le registre Windows », page 17.](#page-16-0)

#### <span id="page-16-0"></span>**Définir l'empreinte numérique de certificat dans le registre Windows**

Pour permettre à l'agent HTML Access d'utiliser un certificat signé par une autorité de certification importé dans le magasin de certificats Windows, vous devez configurer l'empreinte numérique de certificat dans une clé de registre Windows. Vous devez suivre cette étape sur chaque poste de travail sur lequel vous remplacez le certificat par défaut par un certificat signé par une autorité de certification.

#### **Prérequis**

Vérifiez que le certificat signé par une autorité de certification est importé dans le magasin de certificats Windows. Reportez-vous à la section [« Importer un certificat pour l'agent HTML Access dans un magasin](#page-14-0) [de certificats Windows », page 15.](#page-14-0)

#### **Procédure**

- 1 Dans la fenêtre MMC sur le poste de travail View où l'agent HTML Access est installé, accédez au dossier **Certificats (Ordinateur local) > Personnel > Certificats**.
- 2 Double-cliquez sur le certificat signé par une autorité de certification que vous avez importé dans le magasin de certificats Windows.
- 3 Dans la boîte de dialogue Certificats, cliquez sur l'onglet Détails, faites défiler la liste et sélectionnez l'icône **Empreinte numérique**.
- 4 Copiez l'empreinte numérique sélectionnée dans un fichier texte.

Par exemple : 31 2a 32 50 1a 0b 34 b1 65 46 13 a8 0a 5e f7 43 6e a9 2c 3e

**REMARQUE** Lorsque vous copiez l'empreinte numérique, n'incluez pas l'espace de début. Si vous le copiez par inadvertance avec l'empreinte numérique dans la clé de registre (à l'étape 7), le certificat peut ne pas être configuré correctement. Ce problème peut survenir même lorsque l'espace de début ne s'affiche pas dans la zone de texte de la valeur du registre.

- 5 Démarrez l'éditeur de Registre Windows sur le poste de travail sur lequel l'agent HTML Access est installé.
- 6 Accédez à la clé de registre HKEY\_LOCAL\_MACHINE\SOFTWARE\VMware, Inc.\VMware Blast\Config.
- 7 Modifiez la valeur SslHash et collez l'empreinte numérique de certificat dans la zone de texte.
- 8 Redémarrez le service VMware Blast pour que vos modifications prennent effet.

Dans le système d'exploitation client Windows, le service de l'agent HTML Access s'appelle VMware Blast.

Lorsqu'un utilisateur se connecte à un poste de travail via HTML Access, l'agent HTML Access présente le certificat signé par une autorité de certification au navigateur de l'utilisateur.

## **Mise à niveau du logiciel HTML Access**

Installez la dernière version de HTML Access pour obtenir les mises à jour et améliorations les plus récentes.

Pour effectuer la mise à niveau, vous installez le Serveur de connexion View 6.0.1 sur les instances du Serveur de connexion View dans un groupe répliqué. Par défaut, l'option HTML Access est déjà sélectionnée lorsque vous exécutez la nouvelle version de l'assistant d'installation du Serveur de connexion View. Pour les versions antérieures à Horizon 6.0 (avec View), il vous était demandé d'exécuter un programme d'installation de HTML Access distinct pour obtenir le composant HTML Access.

<span id="page-17-0"></span>Pour effectuer la mise à niveau de HTML Access, vous devez également exécuter le programme d'installation de View Agent 6.0.1 sur les machines virtuelles parents correspondantes ou sur les modèles de machines virtuelles de vos pools de postes de travail.

**IMPORTANT** Le programme d'installation de View Agent inclut désormais le composant de l'agent HTML Access qui était inclus dans Remote Experience Agent pour les versions antérieures à Horizon 6.0 (avec View). Remote Experience Agent faisait partie d'Horizon View Feature Pack. Pour mettre à niveau les fonctionnalités qui ont été installées avec Remote Experience Agent, il vous suffit d'exécuter le programme d'installation de View Agent. Ce programme d'installation supprime Remote Experience Agent avant d'exécuter la mise à niveau. Si, pour une raison ou pour une autre, vous décidez de supprimer manuellement Remote Experience Agent, assurez-vous de le faire avant d'exécuter le programme d'installation de la nouvelle version de View Agent.

## **Désinstaller HTML Access de Serveur de connexion View**

Vous pouvez désinstaller HTML Access en utilisant la même méthode que pour désinstaller d'autres logiciels Windows.

#### **Procédure**

- 1 Sur les hôtes de Serveur de connexion View sur lesquels HTML Access est installé, ouvrez l'applet Désinstaller un programme du Panneau de configuration Windows.
- 2 Sélectionnez **VMware Horizon View HTML Access** et cliquez sur **Désinstaller**.
- 3 (Facultatif) Pour le pare-feu Windows de cet hôte, vérifiez que le port TCP 8443 n'autorise plus le trafic entrant.

#### **Suivant**

Interdisez le trafic entrant vers le port TCP 8443 sur le pare-feu Windows des serveurs de sécurité couplés. Le cas échéant, sur les pare-feu tiers, modifiez les règles pour interdire le trafic entrant vers le port TCP 8443 pour tous les serveurs de sécurité couplés et cet hôte de Serveur de connexion View.

## **Données collectées par VMware**

Si votre entreprise participe au programme d'amélioration du produit, VMware collecte des données provenant de certains champs clients. Les champs contenant des informations sensibles restent anonymes.

VMware collecte des données sur les clients afin de hiérarchiser la compatibilité matérielle et logicielle. Si un administrateur View a choisi de participer au programme d'amélioration du produit, VMware collecte des données anonymes sur votre déploiement afin d'améliorer la réponse de VMware aux exigences des clients. Aucune donnée permettant d'identifier votre organisation n'est collectée. Les informations sur le client sont d'abord envoyées au Serveur de connexion View puis à VMware, avec des données des serveurs, des pools de postes de travail et des postes de travail distants.

Pour participer au programme d'amélioration du produit de VMware, l'administrateur qui installe le Serveur de connexion View peut s'inscrire tout en exécutant l'Assistant d'installation du Serveur de connexion View, ou il peut définir une option dans View Administrator après l'installation.

| <b>Description</b>                     | Nom de champ                                                                  | Ce champ<br>reste-t-il<br>anonyme? | <b>Exemple</b>     |
|----------------------------------------|-------------------------------------------------------------------------------|------------------------------------|--------------------|
| Entreprise qui a produit l'application | <client-vendor></client-vendor>                                               | Non                                | <b>VMware</b>      |
| Nom du produit                         | <b>VMware Horizon HTML Access</b><br>Non<br><client-product></client-product> |                                    |                    |
| Version du produit client              | <client-version></client-version>                                             | Non                                | 2.5.0-build number |

**Tableau 1**‑**2.** Données clientes collectées pour le programme d'amélioration du produit

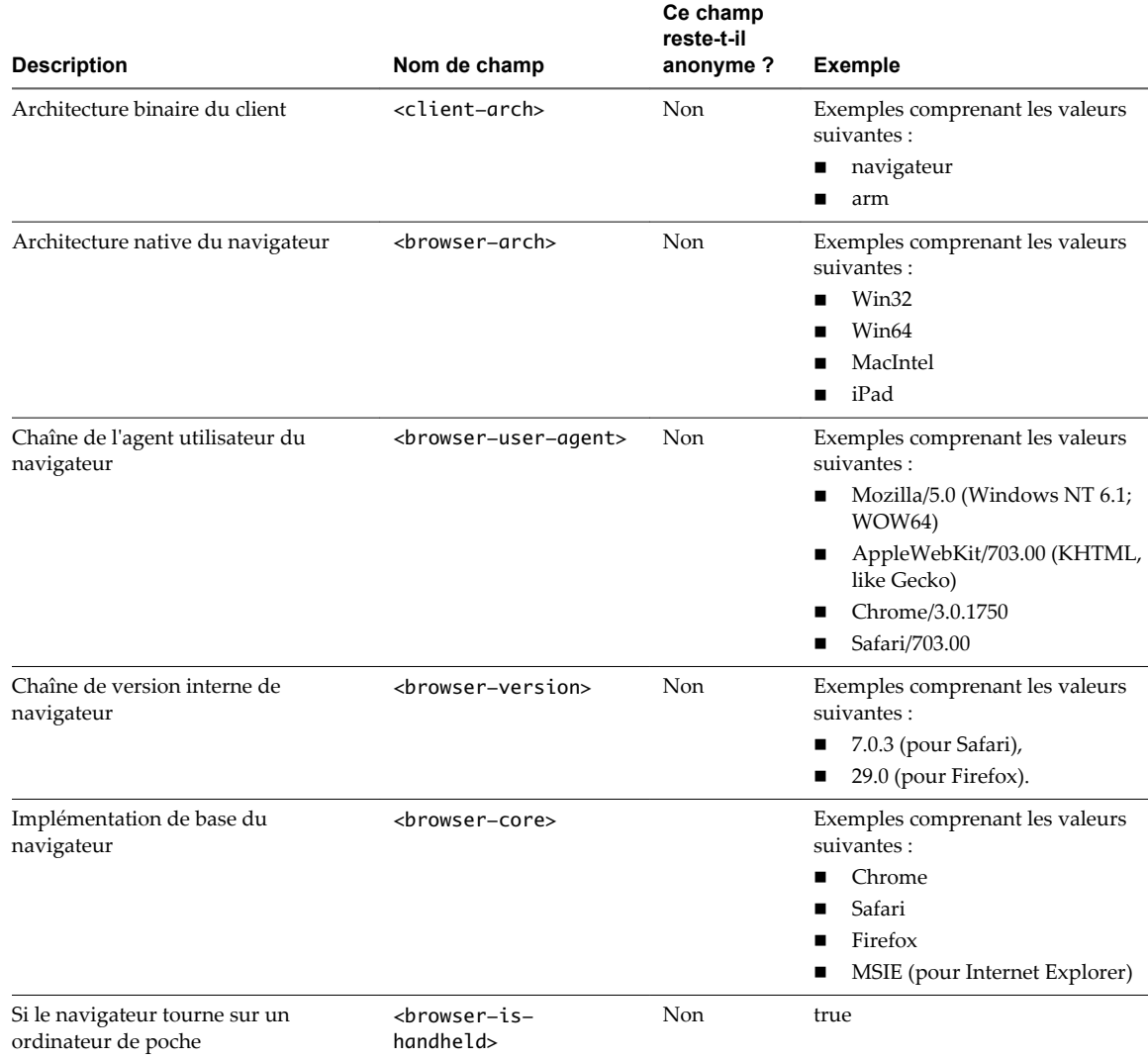

**Tableau 1**‑**2.** Données clientes collectées pour le programme d'amélioration du produit (suite)

# <span id="page-20-0"></span>**Configuration de HTML Access pour Configuration de HTML Access pour<br>les utilisateurs finaux**

Vous pouvez modifier l'apparence de la page Web que les utilisateurs finaux voient quand ils accèdent à l'URL de HTML Access. Vous pouvez également définir des stratégies de groupe qui contrôlent la qualité d'image, les ports utilisés et d'autres paramètres.

Ce chapitre aborde les rubriques suivantes :

- n « Configurer la page du portail Web de VMware Horizon pour les utilisateurs finaux », page 21
- n [« Utilisation d'URI pour configurer Clients Web HTML Access », page 24](#page-23-0)
- [« Configurer les paramètres de stratégie de groupe de HTML Access », page 27](#page-26-0)
- [« Paramètres de stratégie de groupe de HTML Access », page 29](#page-28-0)

## **Configurer la page du portail Web de VMware Horizon pour les utilisateurs finaux**

Vous pouvez configurer cette page Web pour afficher ou masquer l'icône de téléchargement d' Horizon Client ou l'icône de connexion à un poste de travail distant via HTML Access Vous pouvez également configurer d'autres liens sur cette page.

Par défaut, la page de portail affiche à la fois une icône pour télécharger et installer le client Horizon Client natif et une icône pour se connecter via HTML Access. Toutefois, dans certains cas, vous voudrez peut-être que les liens pointent vers un serveur Web interne ou que des versions de client spécifiques puissent être disponibles sur votre propre serveur. Vous pouvez reconfigurer la page pour pointer vers une URL différente.

Vous pouvez créer des liens de programme d'installation pour les systèmes d'exploitation client spécifiques. Par exemple, si vous accédez à la page de portail depuis un système Mac OS X, le lien du programme d'installation Mac OS X natif s'affiche. Pour les clients Windows, vous pouvez créer des liens distincts pour les programmes d'installation 32 bits et 64 bits.

**IMPORTANT** Si vous avez mis à niveau Serveur de connexion View 5.x ou une version antérieure et que le composant HTML Access n'est pas installé, et si vous aviez précédemment modifié la page du portail pour qu'elle pointe vers votre propre serveur pour télécharger Horizon Client, ces personnalisations peuvent être masquées après l'installation de Serveur de connexion View 6.0 ou version ultérieure. Avec Horizon 6 ou version ultérieure, le composant HTML Access est installé automatiquement pendant une mise à niveau de Serveur de connexion View.

Si vous avez déjà installé le composant HTML Access séparément de View 5.x, toutes les personnalisations que vous avez apportées à la page Web sont conservées. Si le composant HTML Access n'était pas installé, toutes les personnalisations que vous avez apportées sont masquées. Les personnalisations des versions antérieures se situent dans le fichier portal-links.properties qui n'est plus utilisé.

#### **Procédure**

1 Sur l'hôte serveur de connexion View, ouvrez le fichier portal-links-html-access.properties avec un éditeur de texte.

Ce fichier se trouve dans *CommonAppDataFolder*\VMware\VDM\portal\portal-links-htmlaccess.properties. Pour les systèmes d'exploitation Windows Server 2008, le dossier *CommonAppDataFolder* est C:\ProgramData. Pour afficher le dossier C:\ProgramData dans l'Explorateur Windows, vous devez utiliser la boîte de dialogue Options des dossiers pour afficher les dossiers cachés.

**REMARQUE** Les personnalisations de View 5.x et versions antérieures se situent dans le fichier portallinks.properties qui se trouve dans le même répertoire *CommonAppDataFolder*\VMware\VDM\portal\ que le fichier portal-links-html-access.properties.

2 Modifiez les propriétés de la configuration pour les définir convenablement.

Par défaut, les icônes du programme d'installation et de HTML Access sont toutes deux activées et un lien pointe vers la page de téléchargement du client sur le site Web de VMware. Pour désactiver une icône, ce qui la supprime de la page Web, définissez la propriété sur false.

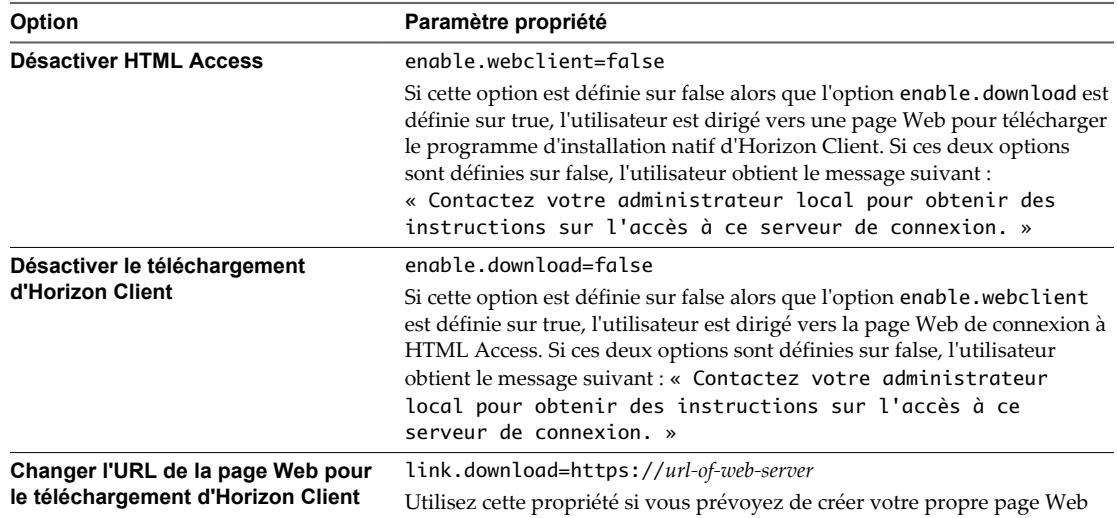

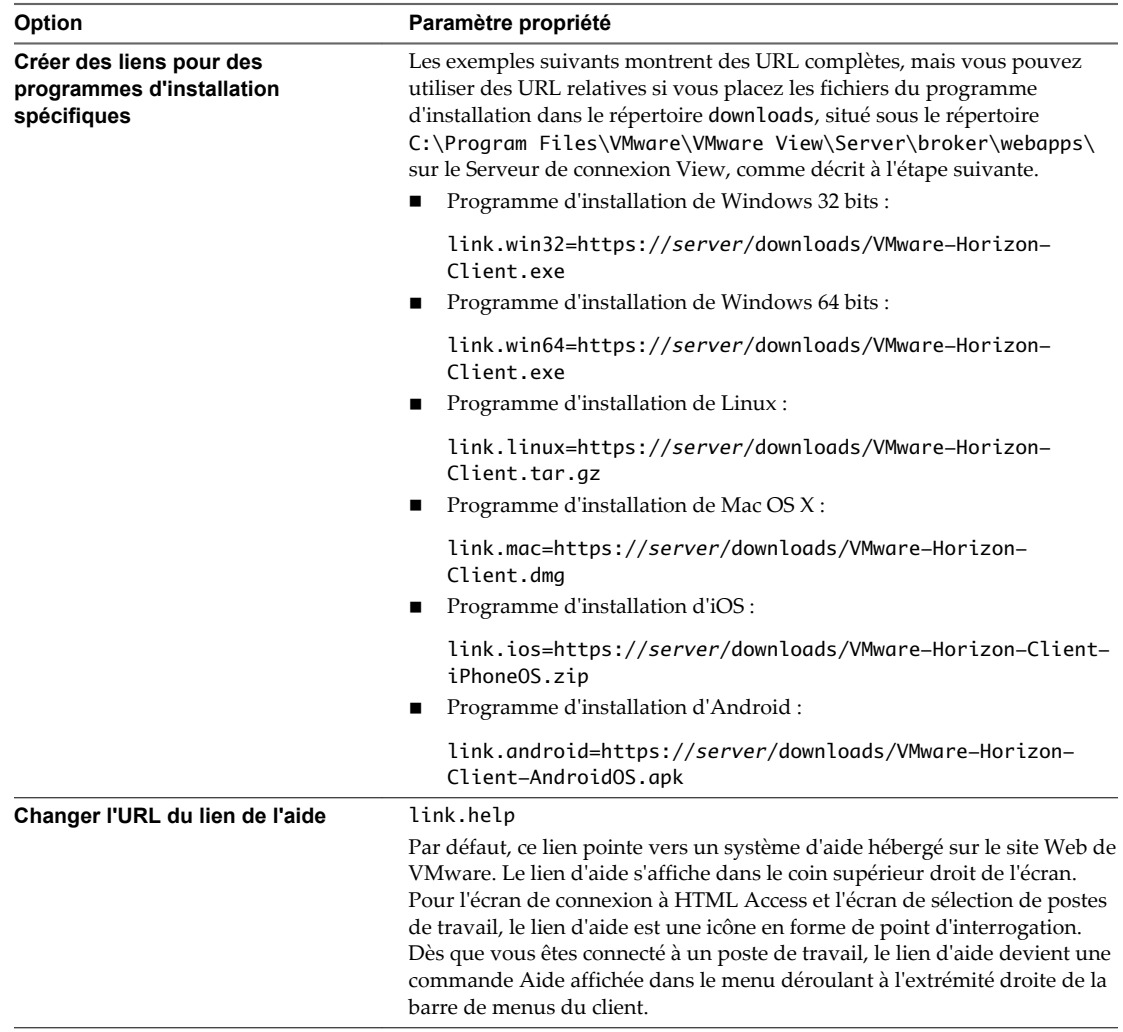

3 Pour permettre aux utilisateurs de télécharger les programmes d'installation depuis un emplacement différent du site Web VMware, placez les fichiers des programmes d'installation sur le serveur HTTP où ils résideront.

Cet emplacement doit correspondre aux URL que vous avez spécifiées dans le fichier portal-linkshtml-access.properties à l'étape précédente. Par exemple, pour placer les fichiers dans un dossier downloads sur l'hôte du Serveur de connexion View, utilisez le chemin suivant :

C:\Program Files\VMware\VMware View\Server\broker\webapps\downloads

Les liens vers les fichiers du programme d'installation pourront alors utiliser des URL relatives au format /downloads/*client-installer-file-name*.

4 Redémarrez le service du composant Web View.

## <span id="page-23-0"></span>**Utilisation d'URI pour configurer Clients Web HTML Access**

Les URI (Uniform Resource Identifiers) vous permettent de créer une page Web ou un e-mail contenant des liens sur lesquels les utilisateurs finaux peuvent cliquer pour lancer le HTML Access Web client, se connecter au Serveur de connexion View et démarrer un poste de travail spécifique avec des options de configuration particulières.

Vous pouvez simplifier le processus de connexion à un poste de travail distant en créant des pages Web ou des e-mails contenant des liens pour les utilisateurs finaux. Vous pouvez créer ces liens en construisant des URI qui fournissent tout ou partie des informations suivantes, afin d'éviter à vos utilisateurs finaux de devoir le faire.

- n Adresse du Serveur de connexion View
- n Numéro de port pour le Serveur de connexion View
- Nom d'utilisateur Active Directory
- n Le nom d'utilisateur RADIUS ou RSA SecurID, s'il est différent du nom d'utilisateur Active Directory.
- Nom de domaine
- n Nom affiché du poste de travail
- n Actions incluant la navigation, la réinitialisation, la fermeture d'une session et le démarrage d'une session

### **Syntaxe pour la création d'URI pour HTML Access**

La syntaxe inclut une partie de chemin d'accès visant à spécifier le serveur, et, en option, une requête pour spécifier l'utilisateur, le poste de travail et les actions ou options de configuration du poste de travail.

### **Spécification d'URI**

Utilisez la syntaxe suivante pour créer des URI permettant de démarrer les clients Web HTML Access :

https://[<varname id="VARNAME\_E0F8F9951BC4471D9871655A18782C9E">authority-part</varname>][? <varname id="VARNAME\_217F9AF17A3745369FD8E2154505D735">query-part</varname>]

**IMPORTANT** Lors du codage des liens hypertextes HTML ou les boutons contenant l'URI, n'utilisez pas target='\_Blank' dans le lien. Ce code est utilisé pour ouvrir une nouvelle fenêtre de navigateur, mais entraîne des problèmes avec les navigateurs Internet Explorer 9, 10 et 11. Si vous utilisez ce code dans un href, si l'utilisateur sélectionne l'élément du menu **Se déconnecter** une fois le poste de travail déconnecté, le client tente immédiatement de se reconnecter. De plus, les noms d'utilisateur et de domaine ne sont pas définis.

*authority-part* Spécifie l'adresse du serveur et, en option, un numéro de port non défini par défaut. Les noms de serveur doivent être conformes à la syntaxe DNS.

Pour spécifier un numéro de port, utilisez la syntaxe suivante :

<varname id="VARNAME\_1BAB6153D2834B1490509093A1961D1F">serveraddress</varname>:<varname id="VARNAME\_2296A4E54893485C852FFE94067114D7">port-number</varname>

*query-part* Spécifie les options de configuration à utiliser ou les actions du poste de travail à effectuer. Les requêtes ne sont pas sensibles à la casse. Pour utiliser des requêtes multiples, utilisez une esperluette (&) entre les requêtes. En cas de conflit entre des requêtes, la dernière requête de la liste est utilisée. Utilisez la syntaxe suivante :

#### <varname

id="VARNAME\_48A6B3A0E1184943BC1206017B78B9D5">query1</varname>=<varna me

id="VARNAME\_9B9916FF3D3540D4AA5622F9C828F072">value1</varname>[&<varn ame

id="VARNAME\_6BCA2912EC454A5683D586754BF89DCE">query2</varname>=<varna me id="VARNAME\_F698C39E83D34D639C943ACDF828BAFE">value2</varname>...]

Respectez les instructions suivantes lors de la création d'une partie de requête :

- n Si vous n'utilisez pas au moins l'une des requêtes prises en charge, la page par défaut du portail Web de VMware Horizon s'affiche.
- n Dans la partie de requête, certains caractères spéciaux ne sont pas pris en charge, et vous devez les entrer au format de codage d'URL suivant : Pour le symbole dièse (#), utilisez **%23**, pour le signe de pourcentage (%), utilisez **%25**, pour l'esperluette (&) utilisez **%26**, pour l'arobase (@), utilisez **%40**, et pour la barre oblique inverse (\), utilisez **%5C**.

Pour en savoir plus sur le codage d'URL, consultez [http://www.w3schools.com/tags/ref\\_urlencode.asp.](http://www.w3schools.com/tags/ref_urlencode.asp)

n Dans la partie de requête, les caractères non ASCII doivent d'abord être encodés en UTF-8 [STD63], puis chaque octet de la séquence UTF-8 correspondante doit être codé en pourcentage pour être représenté en tant que caractères URI.

Pour plus d'informations sur l'encodage de caractères ASCII, consultez la référence d'encodage d'URL sur [http://www.utf8-chartable.de/.](http://www.utf8-chartable.de/)

#### **Requêtes prises en charge**

Cette rubrique répertorie les requêtes prises en charge pour le client Web HTML Access Web client. Si vous créez des URI pour plusieurs types de clients, tels que des clients de postes de travail et des clients mobiles, consultez le guide *Utilisation de VMware Horizon Client* pour chaque type de système client.

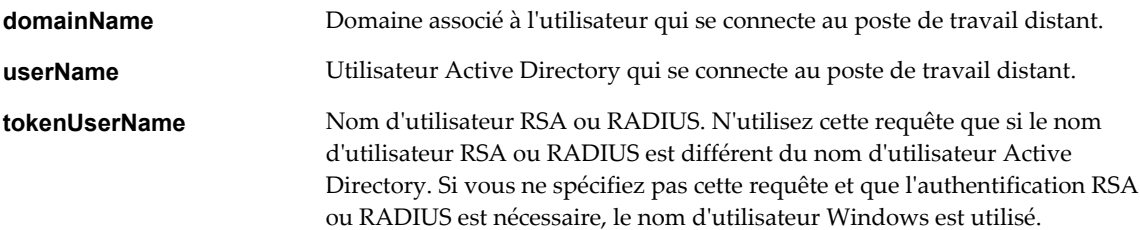

<span id="page-25-0"></span>**desktopId** Nom affiché du poste de travail. Ce nom est celui spécifié dans View Administrator lorsque le pool de postes de travail a été créé. Si le nom affiché contient un espace, le navigateur utilisera automatique **%20** pour représenter l'espace.

**action Tableau 2**‑**1.** Valeurs pouvant être utilisées avec la Requête d'action

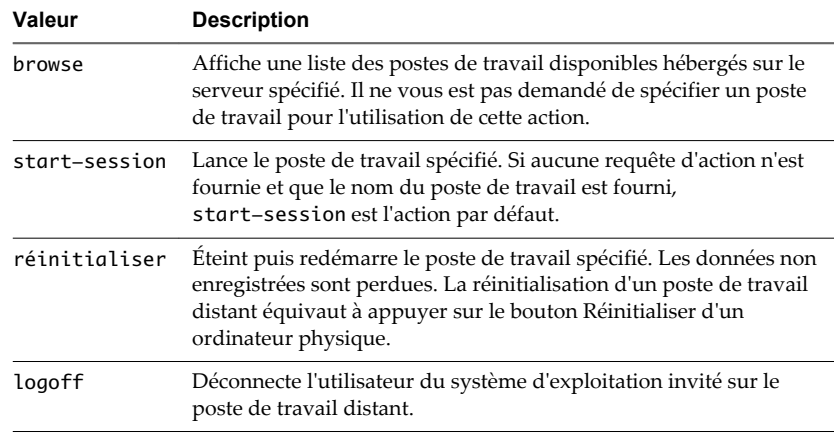

#### **Exemples d'URI**

Vous pouvez créer des liens hypertextes ou des boutons avec un URI et inclure ces liens dans des e-mails ou sur une page Web. Vos utilisateurs finaux peuvent cliquer sur ces liens pour, par exemple, lancer un poste de travail distant particulier avec les options de démarrage que vous spécifiez.

#### **Exemples de syntaxe URI**

Chaque exemple d'URI est suivi d'une description de ce que l'utilisateur final voit après avoir cliqué sur le lien URI. Notez que les requêtes ne sont pas sensibles à la casse. Par exemple, vous pouvez utiliser **domainName** ou **domainname**.

1 https://view.mycompany.com?domainName=finance&userName=fred

HTML Access Web Client est lancé et se connecte au serveur view.mycompany.com. Dans la boîte de dialogue de connexion, la zone de texte **Nom d'utilisateur** contient le nom **fred** et la zone de texte **Domaine** contient **finance**. L'utilisateur doit fournir uniquement un mot de passe.

2 https://view.mycompany.com?desktopId=Primary%20Desktop&action=start-session

HTML Access Web Client est lancé et se connecte au serveur view.mycompany.com. La boîte de dialogue de connexion invite l'utilisateur à fournir un nom d'utilisateur, un nom de domaine et un mot de passe. Après l'ouverture de session, le client se connecte au poste de travail dont le nom d'affichage est **Poste de travail principal**, et l'utilisateur voit sa session ouverte sur le système d'exploitation client.

3 https://view.mycompany.com:7555?desktopId=Primary%20Desktop

Cet URI a le même effet que l'exemple précédent, sauf qu'il utilise le port non défini par défaut 7555 pour Serveur de connexion View. (Le port par défaut est 443.) Comme un identificateur de poste de travail est fourni, le poste de travail est lancé même si l'action start-session n'est pas incluse dans l'URI.

4 https://view.mycompany.com?desktopId=Primary%20Desktop&action=reset

<span id="page-26-0"></span>HTML Access Web Client est lancé et se connecte au serveur view.mycompany.com. La boîte de dialogue de connexion invite l'utilisateur à fournir un nom d'utilisateur, un nom de domaine et un mot de passe. Après l'ouverture de session, le client affiche une boîte de dialogue qui invite l'utilisateur à confirmer l'opération de réinitialisation pour Poste de travail principal.

**REMARQUE** Cette action n'est disponible que si l'administrateur View a autorisé les utilisateurs finaux à réinitialiser leurs ordinateurs.

#### **Exemples de code HTML**

Vous pouvez utiliser des URI pour faire des liens hypertextes et des boutons à inclure dans des e-mails ou sur des pages Web. Les exemples suivants montrent comment utiliser l'URI du premier exemple d'URI pour coder un lien hypertexte qui dit **Test Link** et un bouton qui dit **TestButton**.

<html> <body>

<a href="https://view.mycompany.com?domainName=finance&userName=fred">Test Link</a><br>

<form><input type="button" value="TestButton" onClick="window.location.href= 'https://view.mycompany.com?domainName=finance&userName=fred'"></form> <br>

</body> </html>

**REMARQUE** N'utilisez pas target='\_Blank' dans le lien, comme, par exemple, dans le code suivant :

<a href="https://view.mycompany.com?desktopId=Primary%20Desktop&action=start-session" target="\_Blank">Test Link</a>

target='\_Blank' est utilisé pour ouvrir une nouvelle fenêtre de navigateur, mais entraîne des problèmes avec les navigateurs Internet Explorer 9, 10 et 11. Si vous utilisez ce code dans un href, si l'utilisateur sélectionne l'élément du menu **Se déconnecter** une fois le poste de travail déconnecté, le client tente immédiatement de se reconnecter. De plus, les noms d'utilisateur et de domaine ne sont pas définis.

## **Configurer les paramètres de stratégie de groupe de HTML Access**

Vous pouvez configurer les paramètres de stratégie de groupe qui contrôlent le comportement de HTML Access sur vos postes de travail distants. Pour appliquer ces paramètres, ajoutez le fichier de modèle ADM de configuration HTML Access aux GPO (objets de la stratégie de groupe) dans Active Directory.

#### **Prérequis**

- n Vérifiez que View Agent 6.0 ou version ultérieure est installé sur vos postes de travail distants. View Agent 6.0 ou version ultérieure inclut un composant HTML Access. Pour les versions antérieures, vous avez dû installer une instance de Remote Experience Agent pour obtenir le composant de HTML Access.
- n Vérifiez que les GPO (objets de stratégie de groupe) Active Directory sont créés pour les paramètres de stratégie de groupe de HTML Access. Les GPO (objets de stratégie de groupe) doivent être liés à l'unité d'organisation (UO) qui contient vos postes de travail distants. Pour des informations générales sur la configuration des paramètres de stratégie de groupe d'View dans Active Directory, reportez-vous à « Configuration des stratégies » dans *Configuration des postes de travail et applications dans View*.
- n Vérifiez que les composants logiciels enfichables Microsoft MMC (Microsoft Management Console) et l'Éditeur d'objets de stratégie de groupe sont disponibles sur votre serveur Active Directory.
- n Familiarisez-vous avec les paramètres de stratégie de groupe de HTML Access. Reportez-vous à la section [« Paramètres de stratégie de groupe de HTML Access », page 29](#page-28-0).

#### **Procédure**

1 Téléchargez le fichier View GPO Bundle .zip à partir du site de téléchargement de VMware Horizon (avec View) à l'adresse [http://www.vmware.com/go/downloadview.](http://www.vmware.com/go/downloadview)

Le fichier se nomme VMware-Horizon-View-Extras-Bundle-*x.x.x*-*yyyyyyy*.zip, où *x.x.x* est la version et *yyyyyyy* le numéro de build. Tous les fichiers ADM et ADMX qui fournissent des paramètres de stratégie de groupe pour View sont disponibles dans ce fichier.

2 Copiez le fichier sur votre serveur Active Directory et décompressez-le.

Les GPO de HTML Access sont inclus dans le fichier de modèle ADM Blast-enUS.adm.

3 Sur le serveur Active Directory, modifiez les GPO.

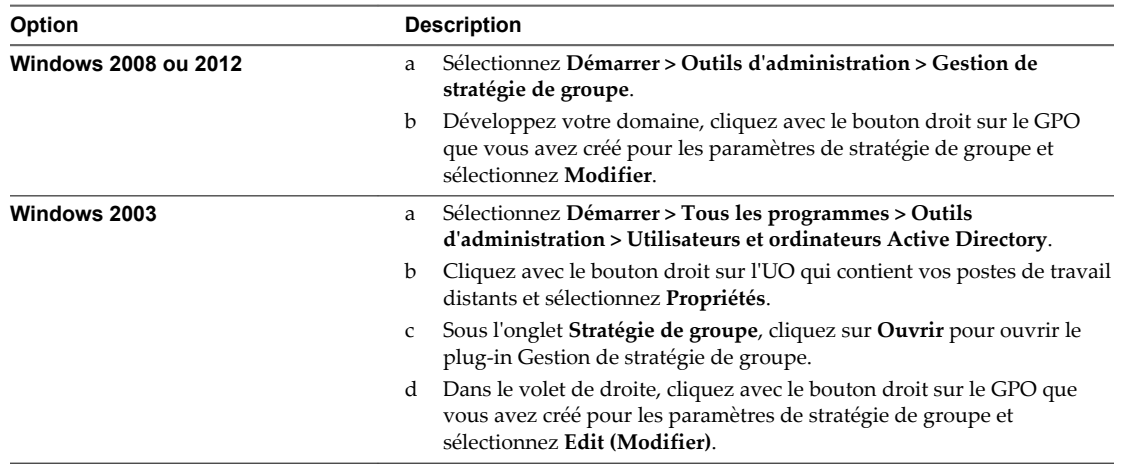

La fenêtre de l'Éditeur d'objets de stratégie de groupe apparaît.

- 4 Dans l'Éditeur d'objets de stratégie de groupe, cliquez avec le bouton droit sur **Administrative Templates (Modèles administratifs)** sous **Computer Configuration (Configuration ordinateur)** et sélectionnez **Add/Remove Templates (Ajout/Suppression de modèles)**.
- 5 Cliquez sur **Ajouter**, localisez le fichier Blast-enUS.adm et cliquez sur **Ouvrir**.
- 6 Cliquez sur **Close (Fermer)** pour appliquer les paramètres de stratégie dans le fichier de modèle d'administration au GPO.

Le dossier VMware Blast s'affiche dans le volet de gauche sous **Modèles d'administration > Modèles d'administration classiques**.

- 7 Configurez les paramètres de stratégie de groupe de HTML Access.
- 8 Assurez-vous que les paramètres de la stratégie sont appliqués aux postes de travail distants.
	- a Exécutez la commande gpupdate.exe sur les postes de travail.
	- b Redémarrez les postes de travail.

## <span id="page-28-0"></span>**Paramètres de stratégie de groupe de HTML Access**

Le fichier de modèle ADM de HTML Access, Blast-enUS.adm, contient des paramètres de stratégie de groupe que vous pouvez appliquer à vos postes de travail distants. Une fois le fichier de modèle importé dans Active Directory, les paramètres de stratégie de groupe de HTML Access seront dans le dossier VMware Blast de l'éditeur de stratégie de groupe.

| Paramètre                             | <b>Description</b>                                                                                                    |  |  |  |  |
|---------------------------------------|----------------------------------------------------------------------------------------------------|--|--|--|--|
| Effacement d'écran                    | Permet de contrôler si la machine virtuelle distante peut être vue à l'extérieur d'View<br>pendant une session HTML Access. Par exemple, un administrateur peut utiliser<br>vSphere Web Client pour ouvrir une console sur la machine virtuelle pendant qu'un<br>utilisateur est connecté au poste de travail via HTML Access.                                                                                                    |  |  |  |  |
|                                       | Lorsque ce paramètre est activé ou non configuré, et quelqu'un tente d'accéder à la<br>machine virtuelle distante de l'extérieur d'View pendant qu'une session HTML Access<br>est active, la machine virtuelle distante affiche un écran vide.                                                                                                    |  |  |  |  |
|                                       | Lorsque ce paramètre est désactivé, dans les conditions précédentes, la machine<br>virtuelle distante affiche la session du poste de travail View actif au second accesseur<br>distant.                                                                                                    |  |  |  |  |
| Nettoyage de la mémoire de<br>session | Permet de contrôler le nettoyage de la mémoire des sessions distantes abandonnées.<br>Lorsque ce paramètre est activé, vous pouvez définir l'intervalle et le seuil de nettoyage<br>de la mémoire.                                                                                                    |  |  |  |  |
|                                       | L'intervalle détermine la fréquence d'exécution du nettoyage de la mémoire.<br>L'intervalle est défini en millisecondes.                                                                                                    |  |  |  |  |
|                                       | Le seuil détermine le temps qui doit s'écouler après qu'une session est abandonnée<br>avant qu'elle ne devienne un candidat pour la suppression. Le seuil est défini en<br>millisecondes.                                                                                                    |  |  |  |  |
| Lecture audio                         | Permet de contrôler si la lecture audio est autorisée sur le poste de travail distant. Par<br>défaut, ce paramètre est activé.                                                                                                    |  |  |  |  |
| Qualité d'image                       | Permet de contrôler la qualité d'image de l'écran distant. Trois profils de qualité<br>d'image sont disponibles, faible, moyenne et haute qualité. L'encodeur tente d'utiliser la<br>meilleure qualité possible, compte tenu des contraintes de bande passante disponible,<br>de fréquence d'images et de la zone récemment modifiée dans l'image actuelle.<br>L'encodeur assure un suivi des zones de l'écran client dans lesquelles la qualité est<br>faible ou moyenne et améliore progressivement ces zones pour passer en qualité élevée. |  |  |  |  |
|                                       | Lorsque ce paramètre est activé, vous pouvez modifier séparément les paramètres de<br>qualité faible, moyenne et élevée des images JPEG. Les niveaux de qualité JPEG réels<br>utilisés pour les paramètres de qualité faible, moyenne et élevée peuvent être<br>configurés individuellement sous forme de nombres compris entre 0 et 100.                                                                                                    |  |  |  |  |
|                                       | Le sous-échantillonnage chromatique est activé en fonction du niveau de qualité JPEG<br>choisi. Lorsque la valeur de la qualité JPEG est supérieure ou égale à 80, le sous-<br>échantillonnage chromatique est désactivé et le ratio est défini sur la plus haute valeur<br>disponible, YUV-4:4:4. Lorsque la valeur de la qualité JPEG est inférieure ou égale à 79,<br>le ratio est défini sur YUV-4:2:0.                                                                                                    |  |  |  |  |
|                                       | Faible qualité JPEG. Par défaut, cette valeur est 25. Vous pouvez également définir<br>différentes valeurs pour le faible ratio de sous-échantillonnage de la couleur JPEG.<br>Par défaut, le faible ratio est fixé à la valeur la plus faible possible, 4:1:0.                                                                                                    |  |  |  |  |
|                                       | Qualité JPEG moyenne. Par défaut, cette valeur est 35. Vous pouvez également<br>п<br>définir différentes valeurs pour le faible ratio de sous-échantillonnage de la couleur<br>JPEG. Par défaut, le faible ratio est fixé à la valeur la plus faible possible, 4:2:0.                                                                                                    |  |  |  |  |
|                                       | <b>Haute qualité JPEG</b> . Par défaut, cette valeur est 90. Vous pouvez également définir<br>différentes valeurs pour le haut ratio de sous-échantillonnage de la couleur JPEG.<br>Par défaut, le haut ratio est fixé à la valeur la plus élevée possible, 4:4:4.                                                                                                    |  |  |  |  |

**Tableau 2**‑**2.** Paramètres de stratégie de groupe de HTML Access

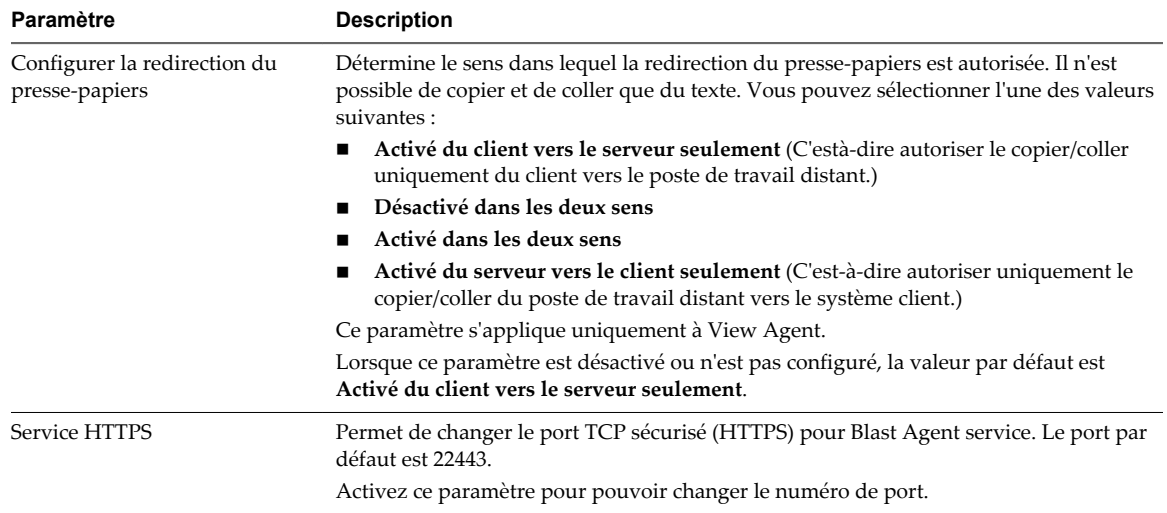

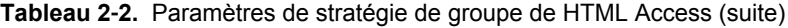

# <span id="page-30-0"></span>**Utilisation d'un poste de travail** Utilisation d'un poste de travail<br>distant

Le client fournit une barre d'outils et un menu déroulants. Vous pouvez donc facilement vous déconnecter d'un poste de travail distant ou utiliser la commande de menu équivalant à la combinaison de touches Ctrl +Alt+Suppr.

Ce chapitre aborde les rubriques suivantes :

- « Matrice de prise en charge des fonctions », page 31
- [« Internationalisation », page 32](#page-31-0)
- n [« Se connecter à un poste de travail distant », page 32](#page-31-0)
- [« Limitations du produit », page 33](#page-32-0)
- [« Limitations de clavier », page 33](#page-32-0)
- [« Claviers internationaux », page 34](#page-33-0)
- [« Résolution de l\'écran », page 34](#page-33-0)
- [« Audio », page 35](#page-34-0)
- [« Copier et coller du texte », page 35](#page-34-0)
- [« Fermer une session ou se déconnecter », page 37](#page-36-0)
- n [« Réinitialiser un poste de travail », page 38](#page-37-0)

## **Matrice de prise en charge des fonctions**

Certaines fonctionnalités ne sont pas disponibles lorsque vous accédez à un poste de travail distant à partir d'un client HTML Access basé sur un navigateur.

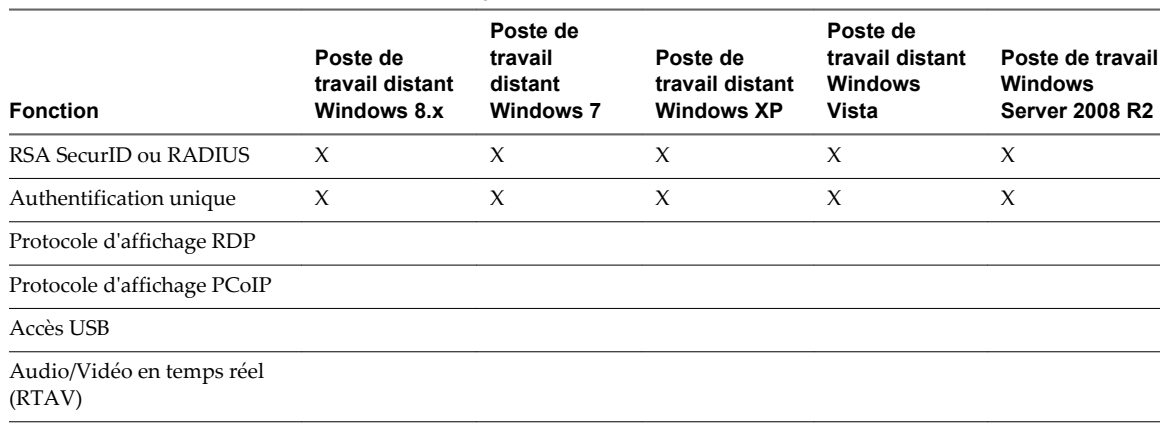

**Tableau 3**‑**1.** Fonctionnalités prises en charge par HTML Access

#### <span id="page-31-0"></span>**Tableau 3**‑**1.** Fonctionnalités prises en charge par HTML Access (suite)

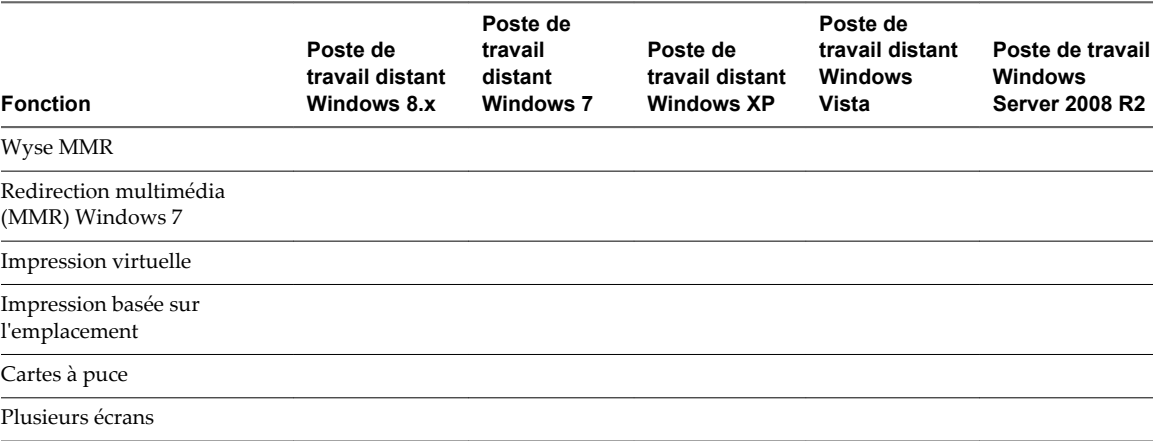

Pour des descriptions de ces fonctionnalités et leurs limites, consultez le document *Planification de l'architecture de View*.

## **Internationalisation**

L'interface utilisateur et la documentation sont disponibles en anglais, allemand, français, japonais, chinois simplifié, chinois traditionnel et coréen.

Pour plus d'informations concernant les modules de langue que vous devez utiliser dans le système client, navigateur et poste de travail distant, consultez [« Claviers internationaux », page 34](#page-33-0).

## **Se connecter à un poste de travail distant**

Utilisez vos informations d'identification Active Directory pour vous connecter aux postes de travail distants que vous êtes autorisé à utiliser.

#### **Prérequis**

- n Obtenez les informations d'identification dont vous avez besoin pour ouvrir une session, telles que le nom d'utilisateur et le mot de passe Active Directory, le nom d'utilisateur et le code secret RSA SecurID ou le nom d'utilisateur et le code secret pour l'authentification RADIUS.
- n Obtenez le nom de domaine pour ouvrir une session.

#### **Procédure**

1 Si un message demande les informations d'identification RSA SecurID ou les informations d'identification pour l'authentification RADIUS, entrez le nom d'utilisateur et le code secret et cliquez sur **Connexion**.

Le code secret peut comporter un code PIN et le numéro généré sur le jeton.

2 Si un message demande une seconde fois les informations d'identification RSA SecurID ou les informations d'identification pour l'authentification RADIUS, entrez le numéro généré suivant dans le jeton.

Ne saisissez pas votre code PIN ni le même numéro généré saisi précédemment. Si besoin, attendez qu'un autre numéro soit généré.

Cette étape n'est requise qu'en cas de mauvaise saisie du premier code secret ou lorsque les paramètres de configuration du serveur RSA changent.

3 Dans la boîte de dialogue Connexion, entrez votre nom d'utilisateur, votre mot de passe et votre nom de domaine Active Directory, puis cliquez sur **Se connecter**.

<span id="page-32-0"></span>4 Si plusieurs postes de travail vous ont été octroyés, cliquez sur l'icône du poste de travail distant auquel vous souhaitez accéder.

Le poste de travail distant est affiché dans votre navigateur.

## **Limitations du produit**

Web client fourni par HTML Access présente des limitations de produit quant à la lecture audio et aux claviers.

- n La lecture audio n'est pas prise en charge pour les postes de travail distants Windows XP et Windows Vista.
- Internet Explorer 9 ne prend pas en charge de nombreuses fonctionnalités HTML5 proposées par HTML Access. Il s'agit notamment de la lecture audio, de la redirection du presse-papiers, des changements du pointeur de la souris et du mode plein écran.
- n Si vous utilisez un navigateur Internet Explorer ou un navigateur installé sur des périphériques de poche tels que les iPad et les tablettes Android, le pointeur de la souris ne change pas de manière dynamique en fonction de son emplacement.

Parmi ceux-là il y a le curseur occupé, le curseur de déplacement et le curseur de redimensionnement. Par exemple, avec les navigateurs Internet Explorer ou les navigateurs installés sur des périphériques de poche, lorsque vous placez le pointeur de la souris sur un lien d'une page Web dans un poste de travail distant, il ne se transforme pas en icône de main. Si vous déplacez le pointeur de la souris sur le bord d'une fenêtre, le pointeur ne change pas en flèches de redimensionnement. Si vous modifiez du texte, le pointeur ne change pas en curseur. Vous pouvez toujours effectuer les actions souhaitées, mais le pointeur reste sous forme de pointeur.

n Certaines touches de modification, touches spéciales et combinaisons de touches ne fonctionnent pas sur un poste de travail distant. Pour plus de précisions et pour obtenir des informations sur l'utilisation des claviers internationaux, reportez-vous à « Limitations de clavier », page 33 et à [« Claviers](#page-33-0) [internationaux », page 34](#page-33-0).

## **Limitations de clavier**

Indépendamment de la langue utilisée, certaines combinaisons de touches ne peuvent pas être envoyées à un poste de travail distant.

Les navigateurs Web permettent à certaines touches et combinaisons de touches d'être envoyées au client et au système de destination. Pour les autres touches et combinaisons de touches, l'entrée est traitée localement et n'est pas envoyée au système de destination. Les combinaisons de touches qui fonctionnent sur votre système dépendent du logiciel de navigation, du système d'exploitation client et des paramètres de langue.

Les touches et les combinaisons de touches suivantes ne fonctionnent pas toujours :

- $Ctrl+T$
- Ctrl+W
- $Ctrl+N$
- Touche Windows
- Touche de commande
- Alt+Entrer
- n Ctrl+Alt+*any\_key*
- n Verrouillage majuscule+*modifier\_key* (telle que Alt ou Shift)

<span id="page-33-0"></span>■ Touches de fonction, si vous utilisez un Chromebook.

**IMPORTANT** Pour entrer Ctrl+Alt+Delete, utilisez **Envoyer Ctrl+Alt+Delete** du menu déroulant situé à droite de la barre de menu client.

## **Claviers internationaux**

Lors de l'utilisation de claviers et de paramètres régionaux non anglais, vous devez configurer certains paramètres de votre système client, navigateur et poste de travail distant. Certaines langues nécessitent l'utilisation d'un IME (éditeur de méthode d'entrée) sur le poste de travail distant.

Avec des paramètres locaux et des méthodes d'entrée installées appropriés, vous pouvez entrer des caractères pour les langues suivantes : Anglais, japonais, français, allemand, chinois simplifié, chinois traditionnel et coréen.

| Langue                    | Langue d'entrée<br>sur le système<br>client local | <b>IME requis sur le</b><br>système client<br>local ? | Langue de navigateur<br>et d'entrée sur le poste<br>de travail distant | <b>IME requis sur le</b><br>poste le travail<br>distant? |
|---------------------------|---------------------------------------------------|-------------------------------------------------------|------------------------------------------------------------------------|----------------------------------------------------------|
| Anglais                   | Anglais                                           | Non                                                   | Anglais                                                                | <b>Non</b>                                               |
| Français                  | Français                                          | Non.                                                  | Français                                                               | Non                                                      |
| Allemand                  | Allemand                                          | <b>Non</b>                                            | Allemand                                                               | Non                                                      |
| Chinois (simplifié)       | Chinois (simplifié)                               | Mode de saisie en<br>anglais                          | Chinois (simplifié)                                                    | Oui                                                      |
| Chinois<br>(traditionnel) | Chinois<br>(traditionnel)                         | Mode de saisie en<br>anglais                          | Chinois (traditionnel)                                                 | Oui                                                      |
| Japonais                  | Japonais                                          | Mode de saisie en<br>anglais                          | Japonais                                                               | Oui                                                      |
| Coréen                    | Coréen                                            | Mode de saisie en<br>anglais                          | Coréen                                                                 | Oui                                                      |

**Tableau 3**‑**2.** Paramètres de langue d'entrée requis

## **Résolution de l\'écran**

Si le poste de travail distant a été configuré avec la capacité de mémoire RAM vidéo appropriée, le client peut redimensionner un poste de travail distant à la taille de la fenêtre du client. La configuration par défaut est de 36 Mo de RAM vidéo, ce qui est largement suffisant par rapport au minimum requis (16 Mo) si vous n'utilisez pas d'applications 3D.

**IMPORTANT** Pour utiliser la fonctionnalité de rendu 3D, vous devez allouer suffisamment de mémoire VRAM pour chaque poste de travail distant Windows 7 ou version ultérieure.

- La fonction graphique accélérée par le logiciel, disponible avec vSphere 5.0 ou version ultérieure, permet d'utiliser des applications 3D telles que les thèmes Windows Aero ou Google Earth. Cette fonctionnalité requiert de 64 Mo à 128 Mo de VRAM.
- La fonction d'affichage graphique accéléré matériellement (vSGA), disponible avec vSphere 5.1 ou version ultérieure, vous permet d'utiliser des applications 3D pour la conception, la modélisation et le multimédia. Cette fonctionnalité requiert de 64 Mo à 512 Mo de VRAM. La valeur par défaut est 96 Mo.

Lorsque le rendu 3D est activé, le nombre maximal de moniteurs est de 2 et la résolution maximale est de 1 920 x 1 200. La procédure d'estimation de la quantité de vRAM nécessaire pour le protocole Blast est semblable à la procédure d'évaluation de la vRAM requise pour le protocole d'affichage PCoIP. Pour obtenir les instructions, reportez-vous à la section « Taille de la RAM pour des configurations de moniteur spécifiques en cas d'utilisation de PCoIP » dans la rubrique « Estimation de la mémoire requise pour les postes de travail virtuels » du document *Planification de l'architecture de View*.

<span id="page-34-0"></span>Si vous utilisez un navigateur ou un périphérique Chrome proposant une densité de pixels élevée, tel qu'un MacBook avec écran Retina ou un Google Chromebook Pixel, vous pouvez définir cette résolution pour le poste de travail distant. Sélectionnez la commande **Mode haute résolution** dans le menu déroulant situé à droite de la barre de menus client. Pour afficher cette barre de menus, cliquez sur la flèche vers le bas dans l'onglet situé en haut de la partie centrale de la fenêtre.

HTML Access propose également une commande **Plein écran** dans le menu déroulant.

**IMPORTANT** Pour utiliser le mode haute résolution en mode plein écran, vous devez allouer suffisamment de mémoire VRAM pour chaque poste de travail distant Windows 7 ou version ultérieure. La quantité de mémoire vRAM requise dépend du nombre de moniteurs configurés pour les utilisateurs finaux et de la résolution d'affichage. L'estimation de la quantité de mémoire vRAM requise pour le protocole Blast est semblable à l'estimation de la mémoire vRAM requise pour le protocole d'affichage PCoIP. Pour obtenir les instructions, reportez-vous à la section « Taille de la RAM pour des configurations de moniteur spécifiques en cas d'utilisation de PCoIP » dans la rubrique « Estimation de la mémoire requise pour les postes de travail virtuels » du document *Planification de l'architecture de View*.

## **Audio**

Si vous utilisez un navigateur qui prend en charge WebSockets, vous pouvez avoir le son sur votre poste de travail distant, avec toutefois certaines limites.

Par défaut, la lecture audio est activée pour les postes de travail distants, mais votre administrateur View peut définir une stratégie qui la désactive.

Tenez compte des instructions suivantes :

- La lecture audio n'est pas prise en charge pour les postes de travail distants Windows XP et Windows Vista.
- n Pour augmenter le volume, utilisez le contrôle du son à partir du système client et non du poste de travail distant.
- Éventuellement, le son peut être synchronisé avec la vidéo.
- n En cas de trafic réseau intense ou si le navigateur exécute un grand nombre de tâches (E/S), la qualité du son peut être médiocre. À cet égard, certains navigateurs fonctionnent mieux que d'autres.

## **Copier et coller du texte**

Par défaut, vous pouvez copier-coller du texte à partir de votre système client vers un poste de travail distant. Si votre administrateur active la fonctionnalité, vous pouvez également copier-coller le texte à partir d'un poste de travail distant vers votre système client ou entre deux postes de travail distants. Certaines restrictions s'appliquent.

Si vous utilisez un périphérique Chrome ou un navigateur qui prend en charge WebSockets, votre administrateur View peut définir cette fonctionnalité pour que les opérations copier et coller soient autorisées uniquement depuis votre système client vers un poste de travail distant ou uniquement depuis un poste de travail distant vers votre système client, ou les deux, ou aucun.

Les administrateurs configurent la fonctionnalité de copier-coller à l'aide d'objets de stratégie de groupe (GPO) qui appartiennent à View Agent dans des postes de travail distants. Pour plus d'informations, consultez la rubrique concernant les variables de session générale View PCoIP dans le document *Configuration de postes de travail et d'applications dans View*, dans le chapitre portant sur la configuration de stratégies.

Vous pouvez copier du texte brut ou du texte formaté, y compris tout caractère de localisation, depuis Horizon Client vers un poste de travail distant, ou l'inverse, mais le texte collé est du texte brut. Vous pouvez copier-coller jusqu'à 5 000 caractères.

<span id="page-35-0"></span>Vous ne pouvez pas copier-coller des graphiques. Il est également impossible de copier et coller des fichiers entre un poste de travail distant et le système de fichiers de votre ordinateur client.

#### **Utiliser la fonctionnalité de copier/coller**

Pour copier et coller du texte, vous devez utiliser les commandes **Coller le texte** et **Afficher le texte copié** du menu déroulant situé à droite de la barre de menus du client.

#### **Prérequis**

- n L'administrateur View doit conserver la stratégie par défaut, ce qui permet aux utilisateurs de copier/coller du texte depuis des systèmes client sur leur poste de travail virtuel à distance, ou il doit configurer une autre stratégie permettant la fonction de copier/coller. Pour plus d'informations, reportez-vous à la section [« Paramètres de stratégie de groupe de HTML Access », page 29](#page-28-0).
- n Vous devez utiliser un périphérique Chrome ou un navigateur qui prend en charge WebSockets. Les navigateurs qui ne prennent pas en charge cette technologie, tels qu'Internet Explorer 9, n'affichent pas les commandes de menu **Coller le texte** et **Afficher le texte copié**.

#### **Procédure**

- n Pour copier du texte de votre système client sur le poste de travail distant :
	- a Copiez le texte sur votre système client.
	- b Sur votre poste de travail distant, cliquez sur la flèche vers le bas dans l'onglet situé en haut de la partie centrale de la fenêtre afin d'afficher la barre de menus.
	- c Sélectionnez la commande **Coller le texte** dans le menu déroulant situé à droite de la barre de menus client.
	- d Collez le texte dans la boîte de dialogue qui s'affiche.
	- e Placez le curseur de la souris dans l'application dans laquelle vous voulez coller le texte.
	- f Cliquez sur **Coller** dans la boîte de dialogue correspondante, puis fermez cette dernière.

Le texte est collé dans l'application.

- n Pour copier du texte de votre poste de travail distant dans votre système client :
	- a Copiez le texte dans votre poste de travail distant.
	- b Sur votre poste de travail distant, cliquez sur la flèche vers le bas dans l'onglet situé en haut de la partie centrale de la fenêtre afin d'afficher la barre de menus.
	- c Sélectionnez **Afficher le texte copié** dans le menu déroulant situé à droite de la barre de menus client.

Si la commande **Afficher le texte copié** ne figure pas dans le menu déroulant, votre navigateur ne prend pas en charge WebSockets ou votre administrateur View n'a pas configuré votre installation pour permettre la copie de texte du poste de travail distant sur le système client, tel qu'indiqué comme conditions préalables au début de cette procédure.

d Dans la boîte de dialogue Afficher le texte copié, sélectionnez à nouveau le texte et copiez-le.

Le texte est à présent placé dans le presse-papiers.

e Sur votre système client, collez le texte selon la procédure habituelle.

## <span id="page-36-0"></span>**Fermer une session ou se déconnecter**

Si vous vous déconnectez d'un poste de travail distant sans fermer votre session, les applications du poste de travail restent ouvertes. Vous pouvez également vous déconnecter d'un serveur tout en gardant des applications distantes en cours d'exécution.

Même si vous n'avez aucun poste de travail distant ouvert, vous pouvez fermer la session du système d'exploitation du poste de travail distant. Utiliser cette fonction a le même résultat que d'envoyer Ctrl+Alt +Del au poste de travail et de cliquer sur **Fermer la session**.

**REMARQUE** La combinaison de touches Windows Ctrl+Alt+Suppr n'est pas prise en charge sur les postes de travail distants. Pour utiliser l'équivalent de la combinaison de touches Ctrl+Alt+Del, sélectionnez **Envoyer Ctrl+Alt+Del** dans le menu déroulant situé dans le côté droit de la barre de menu Client. Pour afficher la barre de menu, cliquez sur la flèche du bas dans l'onglet présent en haut de la partie centrale de la fenêtre.

#### **Procédure**

n Déconnectez-vous du serveur View Server et déconnectez-vous (mais sans fermer la session) du poste de travail.

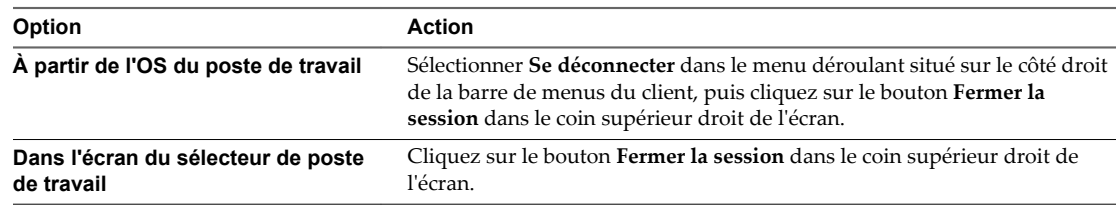

- n Fermez votre session et déconnectez-vous d'un poste de travail en sélectionnant **Fermer la session** dans le menu **Démarrer** du système d'exploitation du poste de travail.
- n Déconnectez-vous sans fermer votre session.

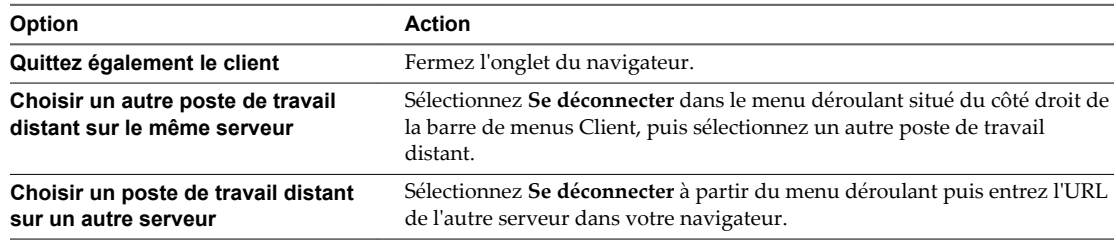

**REMARQUE** Votre administrateur View peut configurer votre poste de travail pour que la session se ferme automatiquement lors de la déconnexion. Dans ce cas, tous les programmes ouverts sur votre poste de travail sont arrêtés.

n Fermez la session du système d'exploitation de poste de travail lorsqu'aucun poste de travail distant n'est ouvert.

Si vous utilisez cette procédure, les fichiers ouverts sur le poste de travail distant seront fermés sans être enregistrés.

- a Dans l'écran du sélecteur de poste de travail, cliquez sur le bouton **Fermer la session** sur l'icône de poste de travail.
- b Si vous y êtes invité, entrez les informations d'identification pour accéder au poste de travail distant.

## <span id="page-37-0"></span>**Réinitialiser un poste de travail**

Vous devrez peut-être réinitialiser un poste de travail si le système d'exploitation du poste de travail cesse de répondre. La réinitialisation arrête et redémarre le poste de travail. Les données non enregistrées sont perdues.

La réinitialisation d'un poste de travail distant équivaut à appuyer sur le bouton Réinitialiser d'un ordinateur physique pour le forcer à redémarrer. Tous les fichiers ouverts sur le poste de travail distant seront fermés sans être enregistrés.

Vous pouvez réinitialiser le poste de travail uniquement si votre administrateur View a activé cette fonction.

#### **Procédure**

u Utilisez la commande **Réinitialiser**.

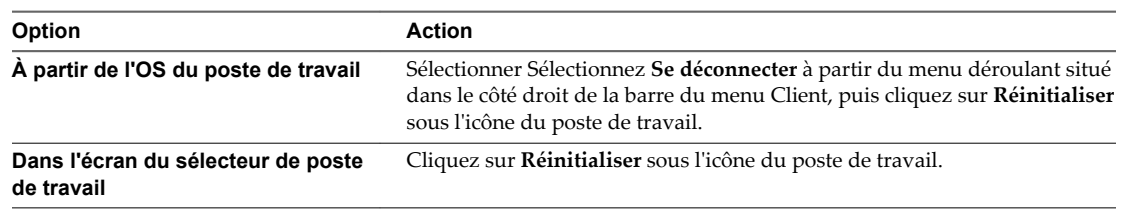

Le système d'exploitation du poste de travail distant redémarre. Le client se déconnecte du poste de travail.

#### **Suivant**

Il convient d'observer un temps d'attente suffisant pour le démarrage du système avant de tenter de se connecter au poste de travail distant.

## <span id="page-38-0"></span>**Index**

## **A**

Agent Blast **[12](#page-11-0)** agent HTML Access configuration de certificats SSL **[14](#page-13-0)** importation d'un certificat **[15](#page-14-0)**

#### **C**

certificat racine, importation dans le magasin Windows **[16](#page-15-0)** certificats, définition de l'empreinte numérique dans le registre Windows **[17](#page-16-0)** certificats intermédiaires, importation dans le magasin Windows **[16](#page-15-0)** certificats SSL, configuration pour les agents HTML Access **[14](#page-13-0)** claviers **[33,](#page-32-0) [34](#page-33-0)** Client Web, Configuration système requise pour HTML Access **[7](#page-6-0)** Client Web HTML Access **[5](#page-4-0)** collage du texte **[35](#page-34-0)** coller du texte **[36](#page-35-0)** commande de menu Envoyer Ctrl+Alt+Del **[37](#page-36-0)** configuration **[7](#page-6-0)** configuration des paramètres **[21](#page-20-0)** configuration système, pour HTML Access **[7](#page-6-0)** copie du texte **[35](#page-34-0)** copier du texte **[36](#page-35-0)** Ctrl+Alt+Delete **[37](#page-36-0)**

## **D**

déconnexion d'un poste de travail distant **[37](#page-36-0)** désinstaller HTML Access **[18](#page-17-0)** distant, réinitialiser **[38](#page-37-0)**

## **E**

exemples d'URI **[26](#page-25-0)**

## **F**

fermer une session **[37](#page-36-0)** Fichiers de modèle d'administration (ADM), HTML Access **[29](#page-28-0)**

### **H**

Horizon Client, se déconnecter d'un poste de travail **[37](#page-36-0)** Horizon View HTML Access **[5](#page-4-0)**

HTML Access configuration de stratégies de groupe **[27](#page-26-0)** installation d'Horizon Client sur **[7](#page-6-0)** mise à niveau **[17](#page-16-0)**

## **I**

IME (éditeur de méthode d'entrée) **[33,](#page-32-0) [34](#page-33-0)** installation **[7](#page-6-0)**

## **L**

lecture du son **[35](#page-34-0)** limites **[33](#page-32-0)** limites des fonctions **[33](#page-32-0)**

### **M**

magasin de certificats Windows, importation d'un certificat pour l'agent HTML Access **[15](#page-14-0)** matrice de prise en charge des fonctions **[31](#page-30-0)** MMC, ajout du composant logiciel enfichable Certificat **[15](#page-14-0)** moniteurs **[34](#page-33-0)**

## **O**

ouverture de session **[32](#page-31-0)**

## **P**

page HTML Access **[21](#page-20-0)** portail Web **[21](#page-20-0)** ports TCP, HTML Access **[11](#page-10-0)** poste de travail, fermer une session sur **[37](#page-36-0)** poste de travail distant **[31](#page-30-0)** programme d'amélioration du produit, données de pool de postes de travail **[18](#page-17-0)**

## **R**

RAM vidéo **[34](#page-33-0)** règles de pare-feu, HTML Access **[11](#page-10-0)** réinitialiser le poste de travail **[38](#page-37-0)** résolution d'écran **[34](#page-33-0)**

## **S**

Serveur de connexion View **[10](#page-9-0)** serveurs de sécurité **[10](#page-9-0)** stratégies de groupe, configuration pour HTML Access **[27](#page-26-0)**

syntaxe d'URI pour les clients Web de HTML Access **[24](#page-23-0)**

### **T**

texte, copie **[35](#page-34-0)**

## **U**

URI (Identifiants uniformes de ressource) **[24](#page-23-0)**